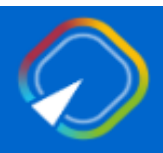

Piattaforma Concorsi e Procedure Selettive

Presentazione istanza di partecipazione al Concorso straordinario per l'insegnamento della religione cattolica nella scuola secondaria di primo e secondo grado

GUIDA OPERATIVA PER L'UTENTE

22 Aprile 2024

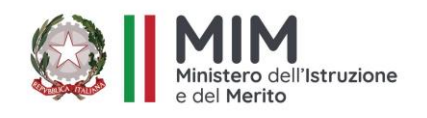

# INDICE

<span id="page-1-0"></span>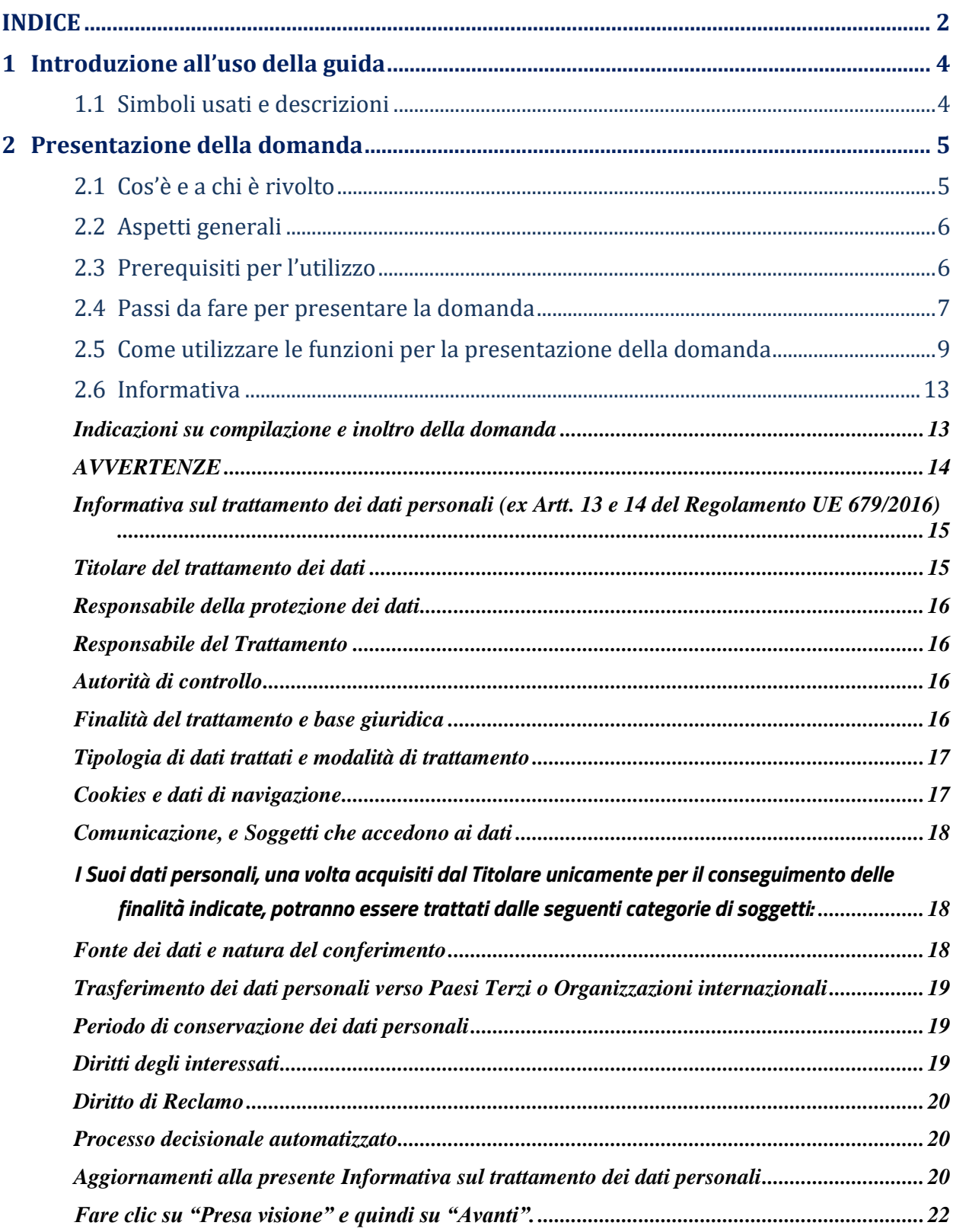

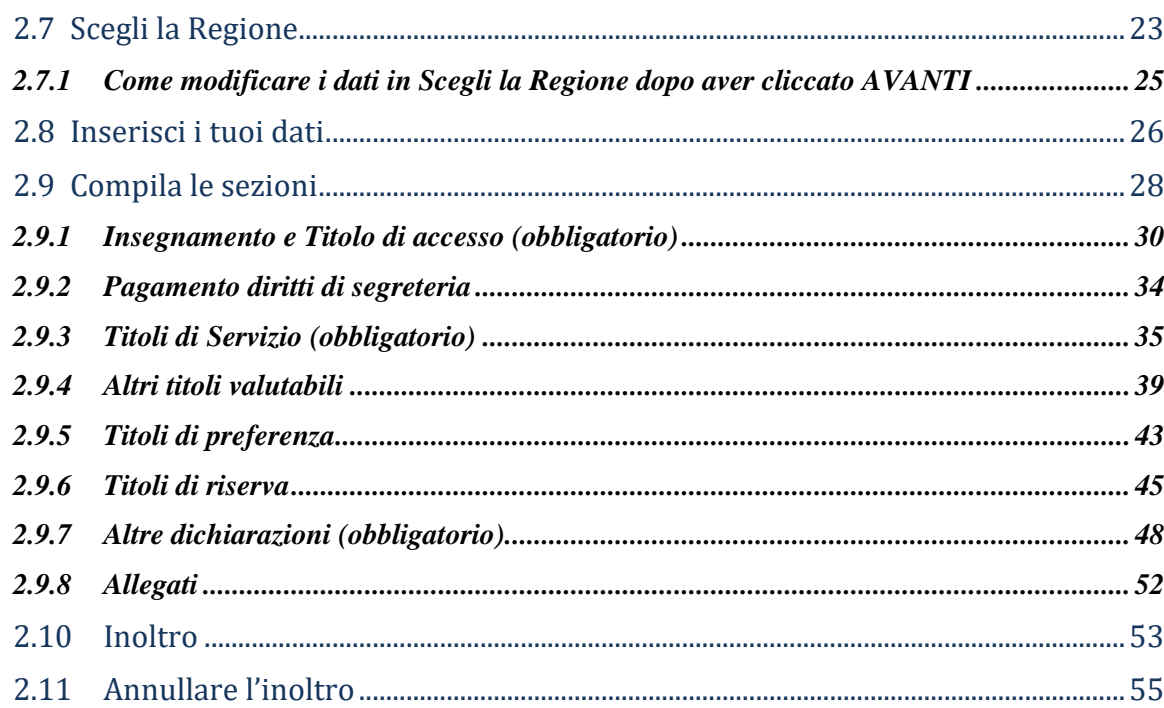

Presentazione istanza di partecipazione al Concorso straordinario per l'insegnamento della religione cattolica nella scuola secondaria di primo e secondo grado

# <span id="page-3-0"></span>1 Introduzione all'uso della guida

La presente guida vuole rappresentare uno strumento informativo e un supporto operativo per gli utenti che dovranno utilizzare gli strumenti informatici per l'utilizzo dell'applicazione per la presentazione della domanda di partecipazione al *"Concorso straordinario, per titoli ed esami, finalizzato al reclutamento degli Insegnanti di Religione Cattolica nelle scuole secondarie di primo e secondo grado*", attraverso la Piattaforma Generalizzata dei concorsi e procedure selettive.

# <span id="page-3-1"></span>1.1 Simboli usati e descrizioni

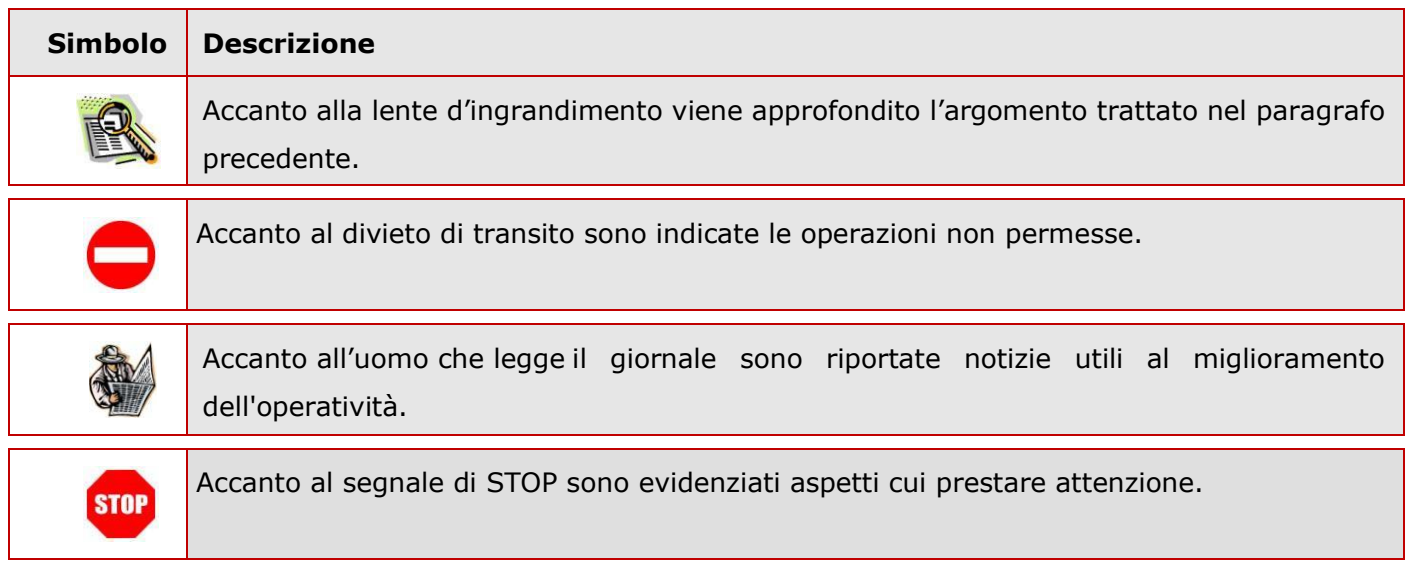

# <span id="page-4-0"></span>2 Presentazione della domanda

# <span id="page-4-1"></span>2.1 Cos'è e a chi è rivolto

L'applicazione oggetto del presente documento consente di presentare domanda di partecipazione al "*Concorso straordinario, per titoli ed esami, finalizzato al reclutamento degli Insegnanti di Religione Cattolica nelle scuole secondarie di primo e secondo grado*", ai soggetti, che al termine di presentazione della domanda posseggano i requisiti previsti dell'Articolo 4, del D.D.G. 1328/2024. Per consultare la normativa è possibile collegarsi al sito del Ministero dell'Istruzione e del Merito, alla voce Argomenti e Servizi > Scuola > Reclutamento e servizio del personale scolastico > Concorsi insegnanti religione cattolica, con riferimento a Procedure straordinarie 2024.

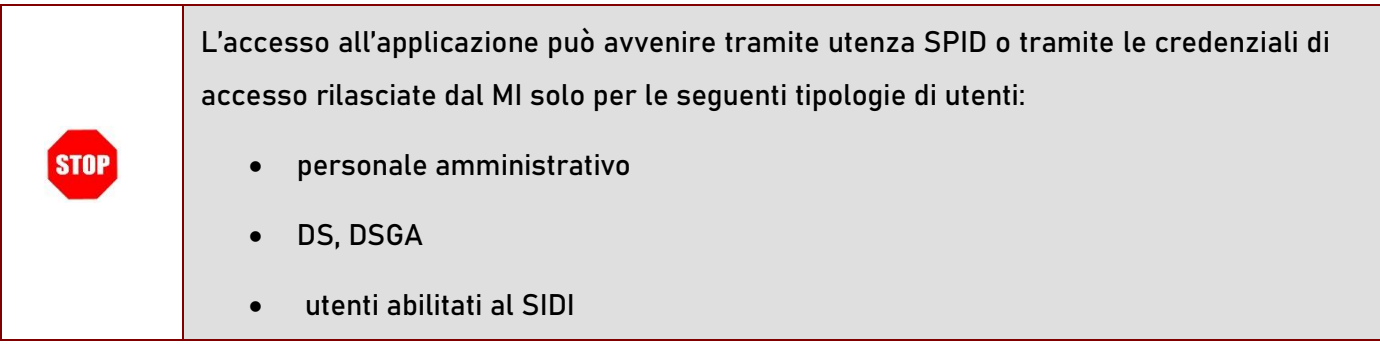

# <span id="page-5-0"></span>2.2 Aspetti generali

In questa guida si descrivono le funzioni dedicate alla presentazione delle domande.

I candidati devono compilare e inviare la domanda utilizzando le funzioni a disposizione sul sito del MIM, nella sezione "Piattaforma Concorsi e Procedure Selettive". Tramite le stesse funzioni è possibile anche associare tutti i documenti da allegare eventualmente alla domanda.

L'utilizzo di tale modalità per la presentazione delle domande offre ai candidati di controllare di persona la correttezza dei dati inseriti nella domanda.

# <span id="page-5-1"></span>2.3 Prerequisiti per l'utilizzo

Per accedere alle funzioni e utilizzarle, l'interessato deve avere:

- un Personal Computer con connessione ad Internet e Acrobat Reader;
- un indirizzo di posta elettronica istituzionale (istruzione.it) o altro indirizzo;
- credenziali di accesso:
	- Username e password di uno dei seguenti metodi SPID, CIE , CNS o eIDAS.
	- Username e password ottenute con la procedura di Registrazione per le seguenti tipologie di utenti (vedi Regole di accesso dal 01/10/2021 sull'home page):
		- personale amministrativo
		- personale scuola (DS, DSGA e Assistenti Amministrativi)
		- utenti abilitati al SIDI

# <span id="page-6-0"></span>2.4 Passi da fare per presentare la domanda

I passi che il candidato deve compiere per completare correttamente il procedimento di presentazione della domanda sono i seguenti:

- 1. Accedere alla pagina principale della "Piattaforma Concorsi e Procedure Selettive", con le credenziali in proprio possesso
- 2. Selezionare ISTANZE -> Presenta una domanda e dalla Lista delle istanze scegliere "*Concorso straordinario, per titoli ed esami, finalizzato al reclutamento degli Insegnanti di Religione Cattolica nelle scuole secondarie di primo e secondo grado".*
- 3. Compilare la domanda (cliccando sul tasto "VAI ALLA DOMANDA")
- 4. Aggiornare, se necessario, i dati precedentemente inseriti (utilizzando la funzione di modifica)
- 5. Inserire, se necessario o dove richiesto, l'elenco dei documenti da consegnare contestualmente alla domanda
- 6. Inoltrare la domanda (utilizzando la funzione "Inoltra"). L'inoltro deve avvenire entro la data indicata come termine ultimo per la presentazione delle domande. Al momento dell'inoltro, il sistema crea un documento .pdf, che viene inserito nella sezione "Domande presentate" presente nel menù "Istanze", contenente il modulo domanda compilato.

L'intero processo di compilazione della domanda da parte del candidato viene tracciato tramite il salvataggio di ciascuna sezione, ma deve essere finalizzato dal candidato stesso con l'inoltro della domanda.

**STOP** 

La procedura di presentazione della domanda è completata correttamente solo se la domanda viene "inoltrata". Le domande inserite nel sistema ma non inoltrate non verranno considerate valide.

A garanzia del corretto completamento dell'operazione, dopo l'inoltro della domanda, il candidato può effettuare le seguenti operazioni:

- 1. Verificare la ricezione di una mail contenente la conferma dell'inoltro e la domanda in formato .pdf
- 2. Verificare che accedendo in visualizzazione sull'istanza, la stessa si trovi nello stato "inoltrata"
- 3. Accedere alla sezione "Domande presentate" presente nel menù personale "Istanze" e verificare che il modulo domanda contenga tutte le informazioni.

Dopo l'inoltro della domanda, i dati presenti nel PDF potranno essere modificati solo previo annullamento dell'inoltro. Il candidato dovrà quindi procedere all'annullamento tramite apposita funzionalità, modificare i dati e provvedere ad un nuovo inoltro. Quindi, se il candidato avesse necessità di modificare alcune informazioni inserite nella domanda, o gli allegati, deve:

- 1. annullare l'inoltro;
- 2. apportare le modifiche;
- 3. procedere con un nuovo inoltro.

Il nuovo inoltro deve avvenire entro la data indicata come termine ultimo per la presentazione delle domande.

## <span id="page-8-0"></span>2.5 Come utilizzare le funzioni per la presentazione della domanda

L'accesso all'applicazione avviene dal sito del Portale MIM e successivamente alla pagina Piattaforma Concorsi e Procedure Selettive.

Il sistema propone una pagina in cui inserire le proprie credenziali di accesso del portale.

L'utente deve inserire le proprie credenziali (1) e fare un clic su "ENTRA".

In alternativa può eseguire l'accesso tramite SPID (2), CIE (3), CNS (4) o eIDAS (5).

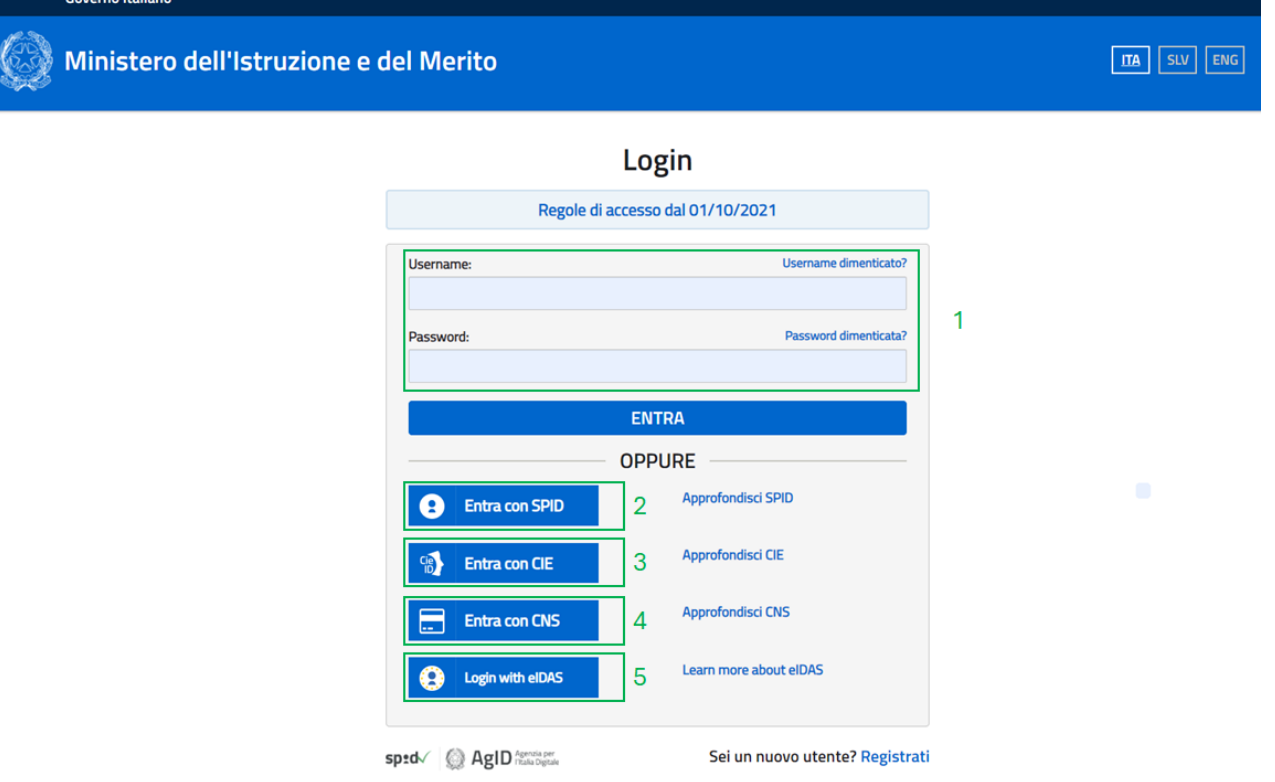

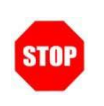

Per l'accesso l'utente deve essere in possesso di utenza SPID oppure della Username e Password ricevute in fase di registrazione nei casi previsti (2.3 Prerequisiti per l'utilizzo)

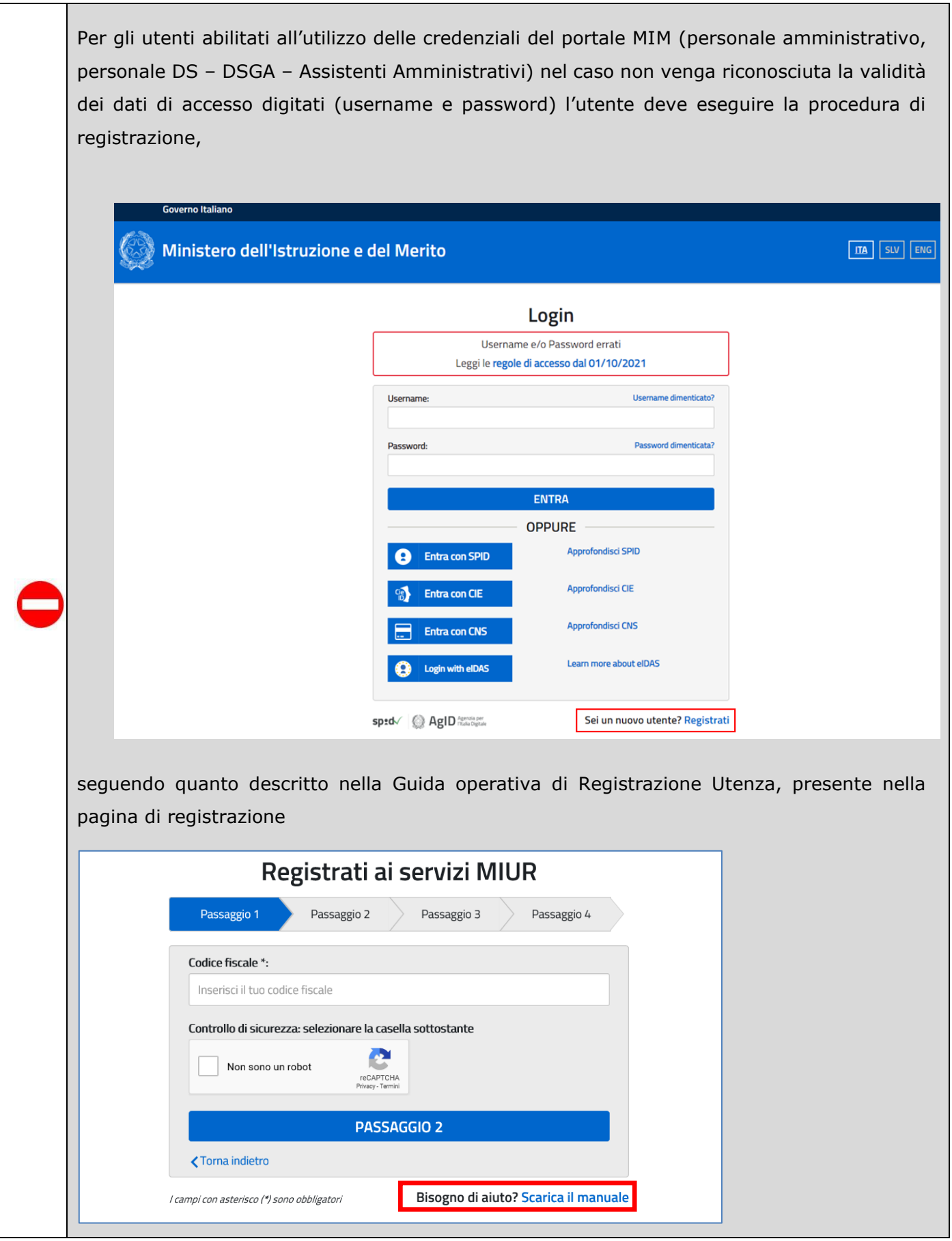

Nel caso in cui il sistema riconosca la validità dei dati di accesso digitati (username e password), ma l'utente non venga riconosciuto abilitato al servizio Istanze Online, viene bloccato l'accesso all'area riservata e prospettata una nuova pagina per la compilazione del modulo online per la richiesta di abilitazione al Servizio Istanze Online.

(IOL\_Richiesta\_Abilitazione\_Servizio\_Istanze\_Online\_guidaoperativa\_utente)

Una volta che l'Utente ha acceduto al servizio in quanto regolarmente abilitato, nella Home page privata avrà a disposizione l'elenco delle istanze disponibili legate ai vari procedimenti amministrativi.

In particolare, l'utente avrà a disposizione l'istanza per la presentazione della domanda al '*Concorso straordinario, per titoli ed esami, finalizzato al reclutamento degli Insegnanti di Religione Cattolica nelle scuole secondarie di primo e secondo grado'*.

Disponibile dal - Stato doman  $\mathsf{al}$ 

#### Concorso straordinario, per titoli ed esami, finalizzato al reclutamento degli Insegnanti di Religione Cattolica nella scuola secondaria di primo e secondo grado

Concorso straordinario, per titoli ed esami, finalizzato al reclutamento degli Insegnanti di Religione Cattolica nella scuola secondaria di primo e secondo grado

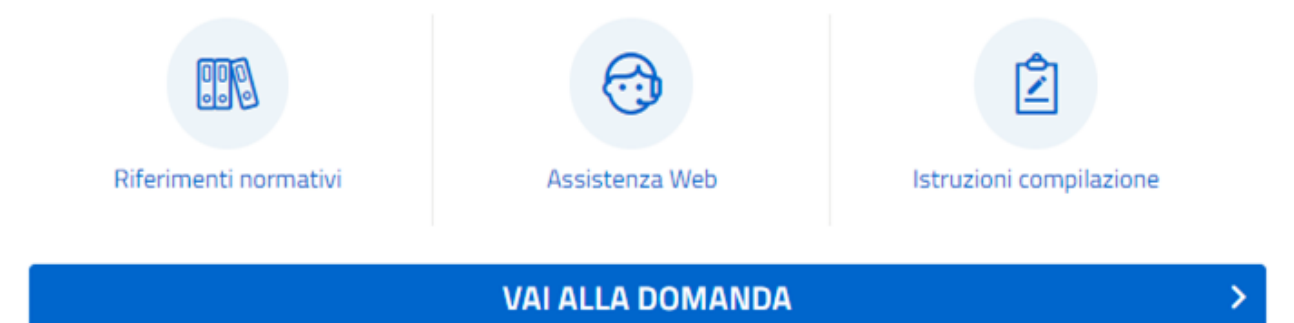

Fare clic su "**Vai alla domanda**" per compilare l'Istanza.

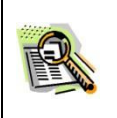

Le informazioni dell'utenza loggata al Servizio verranno visualizzate nell'intestazione delle pagine di utilizzo, con **data e ora dell'ultimo accesso** effettuato (se disponibile).

La sezione dell'Istanza oltre a consentire l'accesso alle funzioni di presentazione domanda ("**Vai alla domanda**"), offre anche altri servizi a corredo.

Tra questi servizi evidenziamo:

- ➢ "**Riferimenti normativi e scadenze amministrative**". È il link alla pagina che contiene la normativa che disciplina la presentazione della domanda e riporta la scadenza dei termini
- ➢ **"Assistenza Web"** È il link che permette la consultazione delle FAQ (risposte alle domande più frequenti).
- ➢ **"Istruzioni per la compilazione"** È il link che permette di avere indicazioni operative per l'uso della funzione
- ➢ **"Pago in rete"** È il link che permette di effettuare il pagamento della tassa per i diritti di segreteria

## <span id="page-12-0"></span>2.6 Informativa

All'accesso il candidato visualizzerà una pagina informativa:

## **Procedura concorsuale straordinaria riservata agli insegnanti di religione cattolica nella scuola secondaria di primo e secondo grado ai sensi del comma 2 dell'art.1-bis del decretolegge 29 ottobre 2019, n.126, convertito con modificazioni dalla legge 20 dicembre 2019, n. 159**

La presente istanza deve essere utilizzata dai candidati che intendono partecipare alla procedura concorsuale straordinaria per titoli ed esami per l'accesso ai ruoli degli Insegnanti di Religione Cattolica nella scuola secondaria di primo e secondo grado, ai sensi del Decreto ministeriale 19/01/2024, n. 09.

Il candidato, in possesso dei requisiti di cui all'articolo 4 del Bando, può presentare istanza di partecipazione, a pena di esclusione, in un'unica regione nel cui ambito territoriale è situata la sede dell'ordinario diocesano che ha rilasciato la certificazione di idoneità, indicando la diocesi per cui si concorre e il grado di scuola di cui si possiede la relativa idoneità, valevole sia per la diocesi cui i candidati partecipano sia per il grado di scuola cui la procedura si riferisce.

Per poter inoltrare la domanda il candidato dovrà necessariamente allegare la ricevuta di pagamento dei diritti di segreteria come previsto dall'art. 9 comma 4 del Bando.

## Indicazioni su compilazione e inoltro della domanda

<span id="page-12-1"></span>L'intero processo di compilazione della domanda da parte del candidato verrà tracciato tramite il salvataggio di ciascuna sezione e dovrà essere finalizzato dal candidato stesso con l'inoltro della domanda.

Il candidato ha facoltà di modificare i dati presenti nelle sezioni compilate, finché non avrà inoltrato l'istanza. Al momento dell'inoltro, il sistema crea un documento in formato .pdf, che viene inserito nella sezione "Archivio" presente sulla home page dell'utente, contenente il modulo domanda compilato. Il documento sarà stato contestualmente inviato dal sistema agli indirizzi di posta elettronica noti del candidato ad eccezione di quella certificata.

**N.B. Dopo l'inoltro della domanda, i dati presenti nel PDF potranno essere modificati solo previo annullamento dell'inoltro. Il candidato dovrà quindi procedere all'annullamento tramite apposita funzionalità, modificare i dati e provvedere ad un nuovo inoltro entro il termine di scadenza di presentazione delle istanze.**

A supporto del candidato, è disponibile la guida operativa, oltre alle note alla compilazione presenti, dove necessario, nelle diverse sezioni.

A conferma del corretto completamento dell'operazione, il candidato deve:

- **Verificare** la ricezione di una mail contenente la conferma dell'inoltro e la domanda in formato .pdf;
- **Verificare** che accedendo in visualizzazione sull'istanza, la stessa si trovi nello stato "**inoltrata**";
- **Accedere alla sezione "Istanze - Domande presentate"** presente sulla Home Page personale della "Piattaforma concorsi e Procedure selettive" e verificare che il modulo domanda contenga tutte le informazioni corrette.

**Prima dell'utilizzo delle funzioni, si consiglia di leggere attentamente le Istruzioni per la compilazione presenti sulla Home Page personale della "Piattaforma concorsi e procedure selettive", nella box della specifica istanza.**

### AVVERTENZE

<span id="page-13-0"></span>La compilazione della presente istanza avviene secondo le disposizioni previste dal D.P.R. 28 dicembre 2000 n. 445, "TESTO UNICO DELLE DISPOSIZIONI LEGISLATIVE E REGOLAMENTARI IN MATERIA DI DOCUMENTAZIONE AMMINISTRATIVA".

In particolare:

- i dati riportati dal candidato assumono il valore di dichiarazioni sostitutive di certificazione rese ai sensi dell'articolo 46. Vigono, al riguardo, le disposizioni di cui all'articolo 76 che prevedono conseguenze di carattere amministrativo e penale per il dipendente che rilasci dichiarazioni non corrispondenti a verità;
- i dati richiesti sono acquisiti ai sensi dell'art. 46, sono strettamente funzionali all'espletamento della presente procedura amministrativa e verranno trattati ai sensi e con le garanzie di cui agli articoli 6 e 13 del Regolamento UE 2016/679 (GDPR) e del D.Lgs 196/03 (Codice in materia di protezione dei dati personali).

## Informativa sul trattamento dei dati personali (ex Artt. 13 e 14 del Regolamento UE 679/2016)

<span id="page-14-0"></span>Il Ministero dell'Istruzione e del Merito, in qualità di Titolare del trattamento (di seguito anche «Ministero» o «Titolare»), desidera, con la presente informativa, fornirLe informazioni circa il trattamento dei dati personali che La riguardano, e che acquisisce per il tramite degli Uffici Scolastici Regionali e degli Ambiti Territoriali dei singoli UU.SS.RR, nell'ambito delle procedure concorsuali per l'insegnamento della religione cattolica nella scuola secondaria di primo e secondo grado.

#### Titolare del trattamento dei dati

<span id="page-14-1"></span>Il Titolare del trattamento è il Ministero dell'Istruzione e del Merito, con sede in Roma, presso Viale di Trastevere, n. 76/a, 00153 Roma, per il tramite degli Uffici Scolastici Regionali, che ne esercitano le funzioni ai sensi della Direttiva del Ministro dell'Istruzione n. 194/2020, ed i cui recapiti sono riportati di seguito:

- o U.S.R. Abruzzo [drab@postacert.istruzione.it](mailto:drab@postacert.istruzione.it)
- o U.S.R. Basilicata [drba@postacert.istruzione.it](mailto:drba@postacert.istruzione.it)
- o U.S.R. Calabria [drcal@postacert.istruzione.it](mailto:drcal@postacert.istruzione.it)
- o U.S.R. Campania [drca@postacert.istruzione.it](mailto:drca@postacert.istruzione.it)
- o U.S.R. Emilia Romagna [drer@postacert.istruzione.it](mailto:drer@postacert.istruzione.it)
- o U.S.R. Friuli V. Giulia [drfr@postacert.istruzione.it](mailto:drfr@postacert.istruzione.it)
- o U.S.R. Lazio [drla@postacert.istruzione.it](mailto:drla@postacert.istruzione.it)
- o U.S.R. Liguria [drli@postacert.istruzione.it](mailto:drli@postacert.istruzione.it)
- o U.S.R. Lombardia [drlo@postacert.istruzione.it](mailto:drlo@postacert.istruzione.it)
- o U.S.R. Marche [drma@postacert.istruzione.it](mailto:drma@postacert.istruzione.it)
- o U.S.R. Molise [drmo@postacert.istruzione.it](mailto:drmo@postacert.istruzione.it)
- o U.S.R. Piemonte [drpi@postacert.istruzione.it](mailto:drpi@postacert.istruzione.it)
- o U.S.R. Puglia [drpu@postacert.istruzione.it](mailto:drpu@postacert.istruzione.it)
- o U.S.R. Sardegna [drsa@postacert.istruzione.it](mailto:drsa@postacert.istruzione.it)
- o U.S.R. Sicilia [drsi@postacert.istruzione.it](mailto:drsi@postacert.istruzione.it)
- o U.S.R. Toscana [drto@postacert.istruzione.it](mailto:drto@postacert.istruzione.it)
- o U.S.R. Umbria [drum@postacert.istruzione.it](mailto:drum@postacert.istruzione.it)
- o U.S.R. Veneto [drve@postacert.istruzione.it](mailto:drve@postacert.istruzione.it)

Presentazione istanza di partecipazione al Concorso straordinario per l'insegnamento della religione cattolica nella scuola secondaria di primo e secondo grado

### Responsabile della protezione dei dati

<span id="page-15-0"></span>Il Responsabile per la protezione dei dati personali del Ministero dell'Istruzione e del Merito è stato individuato con D.M. 215 del 04.08.2022, nella Dott.ssa Alessia Auriemma - Dirigente presso l'Ufficio III della direzione generale per la progettazione organizzativa, l'innovazione dei processi amministrativi, la comunicazione ed i contratti.

E-mail: [rpd@istruzione.it.](mailto:rpd@istruzione.it)

#### Responsabile del Trattamento

<span id="page-15-1"></span>Responsabile del trattamento dei dati è la Società Generale d'Informatica S.P.A. (Sogei), in quanto affidataria dei servizi infrastrutturali, di gestione e sviluppo applicativo del sistema informativo del Ministero dell'Istruzione e del Merito.

#### Autorità di controllo

<span id="page-15-2"></span>Garante per la protezione dei dati personali Indirizzo e-mail: garante@gpdp.it Indirizzo PEC: protocollo@pec.gpdp.it Sito web: https://www.garanteprivacy.it

## Finalità del trattamento e base giuridica

<span id="page-15-3"></span>La base giuridica del trattamento dei dati personali è da rinvenirsi nell'articolo 6, par.1, lettera c) ed e) e nell'articolo 9, par. 2, lettera b) del Regolamento (UE) n. 679/2016 e nonché negli artt. 2-sexies, comma 2, lettera dd) e 2-octies, comma 3, lettera a) del D. lgs. 30 giugno 2003, n. 196.

La fonte normativa da cui discendono gli obblighi giuridici di cui sopra è costituita dal decreto-legge 29 ottobre 2019, n.126, convertito, con modificazioni, dalla legge 20 dicembre 2019, n.159, come sostituito dall'articolo 47, comma 9, lett. b), del decreto-legge 30 aprile 2022, n.36, convertito con modificazioni dalla legge 29 giugno 2022, n.79, e successivamente modificato dall'articolo 20, comma 6, lett. b), del decreto-legge 22 giugno 2023, n.75, convertito, con modificazioni, dalla legge 10 agosto 2023, n.112.

Con riferimento ai dati relativi alla condizione di disabilità, che possono essere inseriti manualmente dal candidato in sede di presentazione dell'istanza, al fine di beneficiare, sia di eventuali tempi aggiuntivi e/o ausili per l'espletamento delle prove, sia di eventuali titoli di riserva, la base giuridica si rinviene nell'articolo 9 del Regolamento (UE) 2016/679 e nell'articolo 2-septies del D. Lgs. 30 giugno 2003, n. 196 e s.m.i.

La fonte normativa da cui discende l'obbligo per il candidato di presentarli è costituita, nello specifico, dall'articolo 20 della legge 5 febbraio 1992, n. 104 e di cui all'articolo 3, comma 4-bis del decreto-legge 9 giugno 2021, n. 80 e la Legge n. 68/1999 e degli artt. 1014 e 678 del D. Lgs. 15 marzo 2010, n. 66.

Con riferimento ai dati relativi a condanne penali e reati, che possono essere inseriti manualmente dal candidato in sede di presentazione dell'istanza, la base giuridica si rinviene nell'articolo 10 del Regolamento (UE) 2016/679 e nell'articolo 2-octies del D. Lgs. 30 giugno 2003, n. 196 e s.m.i.

La fonte normativa da cui discende l'obbligo per il candidato di presentarli è costituita, nello specifico, dall'articolo 2 del D.P.R n. 487/1994 così come modificato dal D.P.R. n.82/2023.

La finalità del trattamento, ai sensi dell'art.1 del Decreto Ministeriale n.9 del 19/01/2024, consiste nel consentire la Sua partecipazione, in qualità di candidato, al concorso straordinario per esami e titoli finalizzato al reclutamento degli Insegnanti di Religione Cattolica nella scuola secondaria di primo e secondo grado.

## Tipologia di dati trattati e modalità di trattamento

<span id="page-16-0"></span>Oggetto del trattamento sono:

- i dati anagrafici (quali il nome, cognome, data e luogo di nascita, sesso, codice fiscale) e i dati di recapito (quali l'indirizzo, luogo di residenza, telefono, cellulare, gli indirizzi di posta elettronica e di posta certificata, laddove presenti), di cui all'art. 4, n. 1, del Regolamento (UE) 679/2016;
- eventuali dati riguardanti lo status e/o condizioni di salute necessari per poter usufruire di eventuali tempi aggiuntivi per l'espletamento delle prove o di eventuali ausili e di eventuali titoli di riserva;
- eventuali dati relativi a condanne penali di cui all'art. 10 del Regolamento (UE) 679/2016.

Il trattamento dei dati è effettuato nel pieno rispetto dei principi di correttezza, liceità, adeguatezza e pertinenza del trattamento, nonché minimizzazione e necessità di cui al GDPR, per le sole finalità suindicate.

Il trattamento avviene in modalità elettronica mediante registrazione, elaborazione, archiviazione e trasmissione dei dati, con ausilio di strumenti informatici.

Il Titolare adotta misure tecniche e organizzative previste dalla normativa vigente, adeguate a garantire un livello di sicurezza idoneo rispetto alla tipologia di dati trattati.

### Cookies e dati di navigazione

<span id="page-16-1"></span>I cookies sono piccoli file di testo che il sito web invia al terminale dell'utente, ove vengono memorizzati per poi essere ritrasmessi al sito alla visita successiva. Tali cookies si suddividono in:

o cookies tecnici (cookies di navigazione o di sessione) che permettono di utilizzare temporaneamente le informazioni necessarie per la navigazione in rete ed a garantire il funzionamento, la sicurezza e la disponibilità dei siti/sistemi. Tali cookies restano attivi per la sola sessione di riferimento e vengono eliminati alla chiusura

del browser. Il loro utilizzo è strettamente limitato ai dati identificativi di sessione (costituiti da numeri casuali generati da server) ed è necessario a consentire l'esplorazione sicura ed efficiente della Piattaforma;

o cookies di profilazione che vengono utilizzati per rilevare le preferenze manifestate dall'utente nell'ambito della navigazione in rete, individuando azioni o schemi comportamentali ricorrenti.

La Piattaforma messa a disposizione dal Ministero dell'istruzione e del merito utilizza solo cookies tecnici, al solo fine di «*effettuare la trasmissione di una comunicazione su una rete di comunicazione elettronica, o nella misura strettamente necessaria al fornitore di un servizio della società dell'informazione esplicitamente richiesto dall'abbonato o dall'utente a erogare tale servizio*», ai sensi dell'art. 122, comma 1 del D.lgs. 196/2003 (Codice Privacy) e s.m.i. Non sono presenti cookies di profilazione e nessun dato personale degli utenti viene in proposito acquisito. Il trattamento avente ad oggetto i citati cookies risulta conforme a quanto previsto dalle Linee guida adottate dal Garante per la protezione dei dati personali con provvedimento n. 231 del 10 giugno 2021.

### Comunicazione, e Soggetti che accedono ai dati

<span id="page-17-1"></span><span id="page-17-0"></span>I Suoi dati personali, una volta acquisiti dal Titolare unicamente per il conseguimento delle finalità indicate, potranno essere trattati dalle seguenti categorie di soggetti:

- dipendenti dell'Amministrazione centrale e periferica del Ministero dell'istruzione e del merito, appositamente autorizzati al trattamento e istruiti sugli obblighi derivanti dalla normativa in materia di privacy;
- dipendenti degli Uffici Scolastici Provinciali e Regionali;
- dipendenti e collaboratori autorizzati del Responsabile del trattamento.

I dati personali sopra indicati potranno essere comunicati dal Ministero ad altri soggetti pubblici o privati esclusivamente nei casi e nei modi previsti dall'art. 2-ter del decreto legislativo 30 giugno 2003, n. 196 e s.m.i, e dalle ulteriori previsioni applicabili in materia.

## Fonte dei dati e natura del conferimento

<span id="page-17-2"></span>I dati anagrafici (quali il nome, cognome, data di nascita) e i dati di recapito (quali l'indirizzo, luogo di residenza, telefono, indirizzo di posta elettronica) trattati provengono dal sistema «Identity Access Management» del Ministero dell'Istruzione e del Merito e sono dichiarati dall'utente stesso in fase di registrazione o modificati successivamente alla registrazione.

Gli altri dati richiesti per la partecipazione alle procedure concorsuali per l'accesso ai ruoli degli Insegnanti di Religione Cattolica nella scuola secondaria di primo e secondo grado (es. possesso dei titoli alla partecipazione al concorso, cittadinanza, dati relativi a condanne penali) devono essere da Lei inserite per le finalità istituzionali sopra descritte.

Il mancato conferimento da parte Sua dei dati obbligatori preclude l'inoltro della domanda e la Sua partecipazione alla procedura concorsuale.

<span id="page-18-0"></span>Trasferimento dei dati personali verso Paesi Terzi o Organizzazioni internazionali

<span id="page-18-1"></span>Non è previsto il trasferimento di dati al di fuori dell'unione Europea o ad organizzazioni internazionali. Periodo di conservazione dei dati personali

Ai sensi dell'art. 5, par. 1, lett. e) del Regolamento (UE) n. 679/2016, al fine di garantire un trattamento corretto e trasparente, i dati sono conservati per un periodo di tempo non superiore a quello necessario agli scopi per i quali essi sono stati raccolti o successivamente trattati.

In particolare, i dati forniti per la partecipazione alla procedura saranno trattati e conservati dal Ministero, nel rispetto degli obblighi previsti dalla normativa vigente e per il tempo necessario alla gestione della operazioni di individuazione dei destinatari di contratto e allo svolgimento di tutte le successive attività connesse, inclusi i necessari adempimenti che competono ai Comitati di Valutazione ai sensi dell'art. 5, par. 1, lett. e) del Regolamento (UE) n. 2016/679, nonché per adempiere a specifici obblighi imposti da leggi, regolamenti e dalla normativa comunitaria.

### Diritti degli interessati

<span id="page-18-2"></span>Il Regolamento (UE) 2016/679 attribuisce ai soggetti interessati i seguenti diritti:

- a. diritto di accesso (art. 15) ha il diritto, in particolare, di ottenere la conferma che siano o meno in corso trattamenti di dati personali che La riguardano e, in tal caso, di ottenere l'accesso a tali dati;
- b. diritto di rettifica (art. 16) ha il diritto di ottenere la rettifica dei dati personali inesatti che La riguardano;
- c. diritto alla cancellazione (art. 17) ha il diritto di ottenere la cancellazione dei dati personali che La riguardano, nei limiti e nei casi espressamente previsti dal Regolamento (UE) 679/2016;
- d. diritto di limitazione di trattamento (art. 18) ha il diritto di ottenere la limitazione del trattamento dei Suoi dati;
- e. diritto di opposizione (art. 21) ha il diritto di opporsi all'ulteriore trattamento dei Suoi dati.

Il diritto alla portabilità dei dati (art. 20) non si applica al trattamento necessario per l'esecuzione di un compito di interesse pubblico o connesso all'esercizio di pubblici poteri di cui è investito il Titolare del trattamento.

In relazione al trattamento dei dati che La riguardano, si potrà rivolgere per esercitare i Suoi diritti agli Uffici Scolatici Regionali e degli Ambiti Territoriali dei singoli UU.SS.RR, i cui recapiti sono riportati nella sezione «Titolare del trattamento dei dati» della presente informativa

#### Diritto di Reclamo

<span id="page-19-0"></span>Nel caso in cui ritenga che il trattamento dei dati personali a Lei riferito sia compiuto in violazione di quanto previsto dal Regolamento (UE) 679/2016, ha il diritto di proporre reclamo al Garante per la protezione dei dati personali, ai sensi dall'art. 77 o di adire le opportune sedi giudiziarie ai sensi dell'art. 79 del Regolamento stesso.

### Processo decisionale automatizzato

<span id="page-19-1"></span>Non è previsto un processo decisionale automatizzato ai sensi degli artt. 13, par. 2, lettera f) del Regolamento (UE) 679/2016.

### Aggiornamenti alla presente Informativa sul trattamento dei dati personali

<span id="page-19-2"></span>Il Titolare si riserva il diritto di apportare modifiche alla presente informativa, dandone pubblicità agli utenti sulla presente pagina, che si invita a consultare periodicamente, utilizzando come riferimento la data di ultima modifica indicata a conclusione del testo, ciò al fine di conformarsi alla eventuale normativa, nazionale ed europea in materia di trattamento dei dati personali e/o di adeguarsi all'adozione di nuovi sistemi, procedure interne o comunque per ogni altro motivo che si rendesse opportuno e/o necessario. Salvo quanto diversamente specificato, l'informativa pubblicata sulla presente pagina continua ad applicarsi al trattamento dei dati personali raccolti sino al momento della sua sostituzione.

29 Maggio 2024

**Dichiaro di aver preso visione dell'informativa sul trattamento dei dati personali ai sensi del Regolamento (UE) 2016/679 del Parlamento europeo e del Consiglio del 27 aprile 2016 relativo alla protezione delle persone fisiche con riguardo al trattamento dei dati personali, nonché alla libera circolazione di tali dati e che abroga la direttiva 95/46/CE (regolamento generale sulla protezione dei dati) e del decreto legislativo 30 giugno 2003, n. 196 e s.m.i**

### **PRESA VISIONE**

**IMPORTANTE**: al fine di non avere problemi nella compilazione della domanda, non utilizzare, in nessun caso, il tasto "Indietro" o "Avanti" del browser collocato in alto a sinistra. Utilizzare il link **"Indietro"** o il pulsante **"AVANTI"** in basso ad ogni schermata.

## <span id="page-21-0"></span>Fare clic su "Presa visione" e quindi su "Avanti".

**La pagina dell'informativa sarà visualizzata solo al primo accesso all'istanza; nei successivi accessi il candidato accederà direttamente alla pagina di scelta della regione. L'informativa sarà sempre visualizzabile tramite il link presente in fondo ad ogni pagina dell'istanza**

Ministero dell'Istruzione e del Merito - Tutti i diritti riservati © 2023

Scarica informativa

Presentazione istanza di partecipazione al Concorso straordinario per l'insegnamento della religione cattolica nella scuola secondaria di primo e secondo grado

## <span id="page-22-0"></span>2.7 Scegli la Regione

Il candidato accederà alla pagina che gli consente di procedere con la dichiarazione dell'Ufficio Scolastico Regionale e relativa Diocesi a cui inoltrare la domanda.

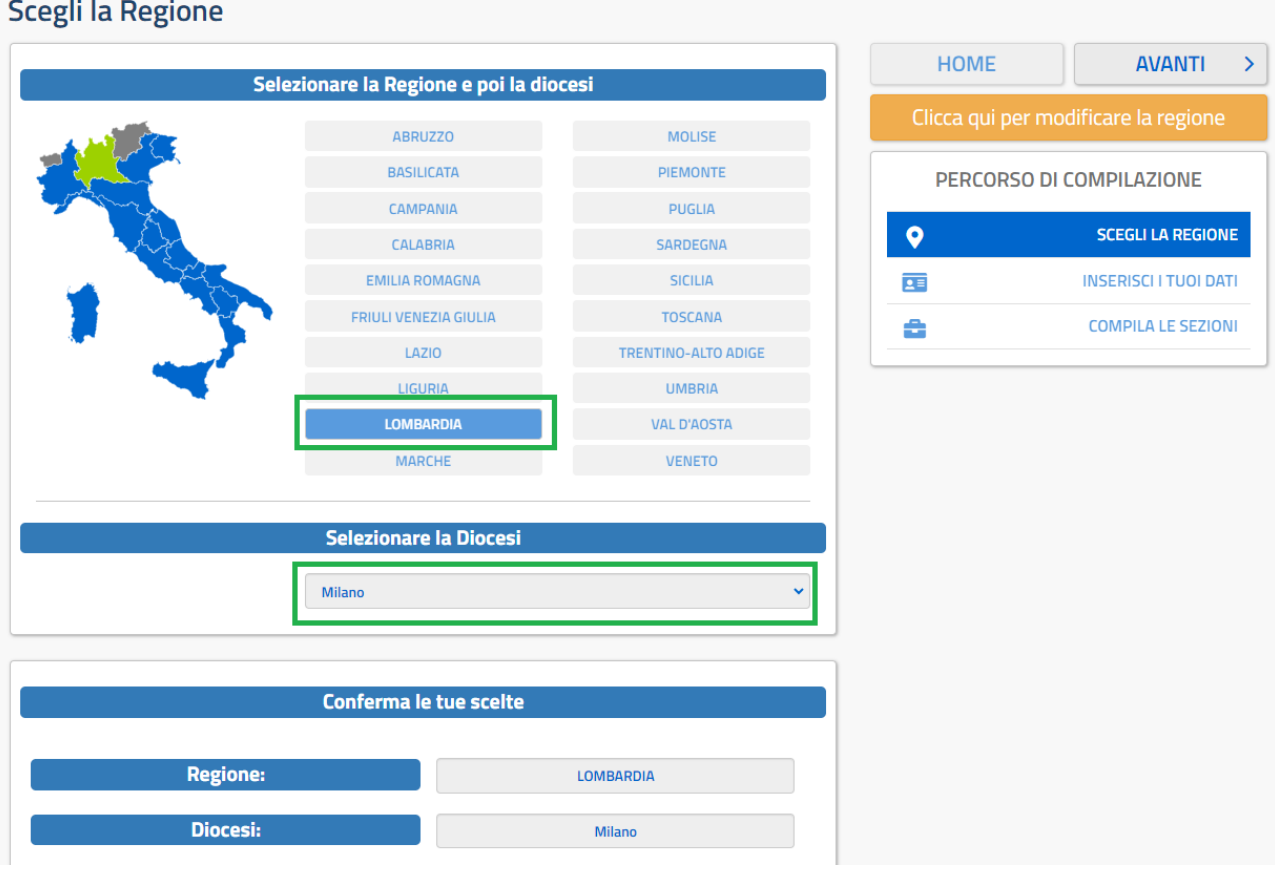

L'utente seleziona dalla list-box proposta la regione di interesse; quindi, dal menu a tendina potrà selezionare la Diocesi.

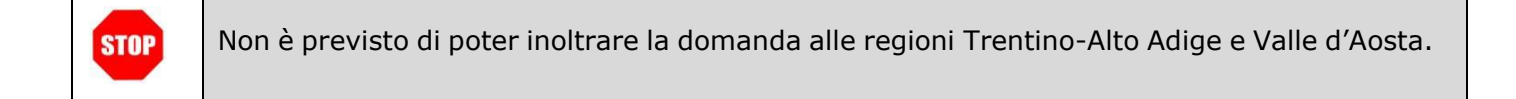

Dopo aver selezionato la Regione e la Diocesi, scendendo verso il basso nella pagina, il candidato dovrà compilare le Dichiarazioni Obbligatorie:

- 1. marcando la check box per la dichiarazione del possesso della certificazione dell'idoneità diocesana
- 2. Indicando la data di rilascio della certificazione
- 3. Selezionando il grando di scuola per cui la certificazione è stata rilasciata
- 4. Caricando la certificazione

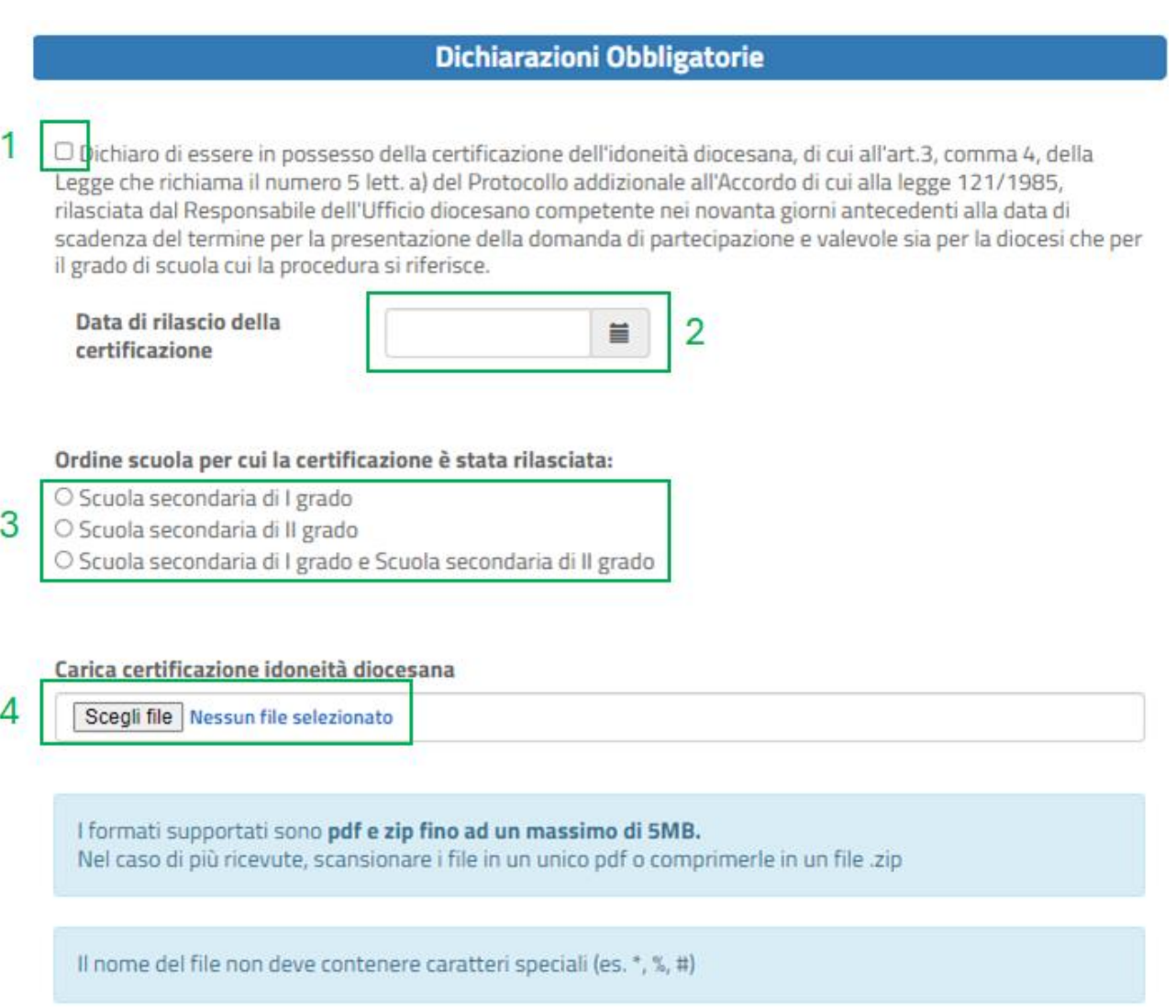

#### Quindi procedere alla sezione successiva cliccando il pulsante AVANTI.

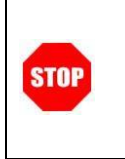

La data di rilascio della certificazione deve essere compresa nei novanta giorni antecedenti alla data di scadenza del termine per la presentazione della domanda di partecipazione

#### <span id="page-24-0"></span>2.7.1 Come modificare i dati in Scegli la Regione dopo aver cliccato AVANTI

Per poter effettuare delle correzioni ai dati già inseriti in questa pagina bisogna premere il bottone Clicca qui per modificare la regione:

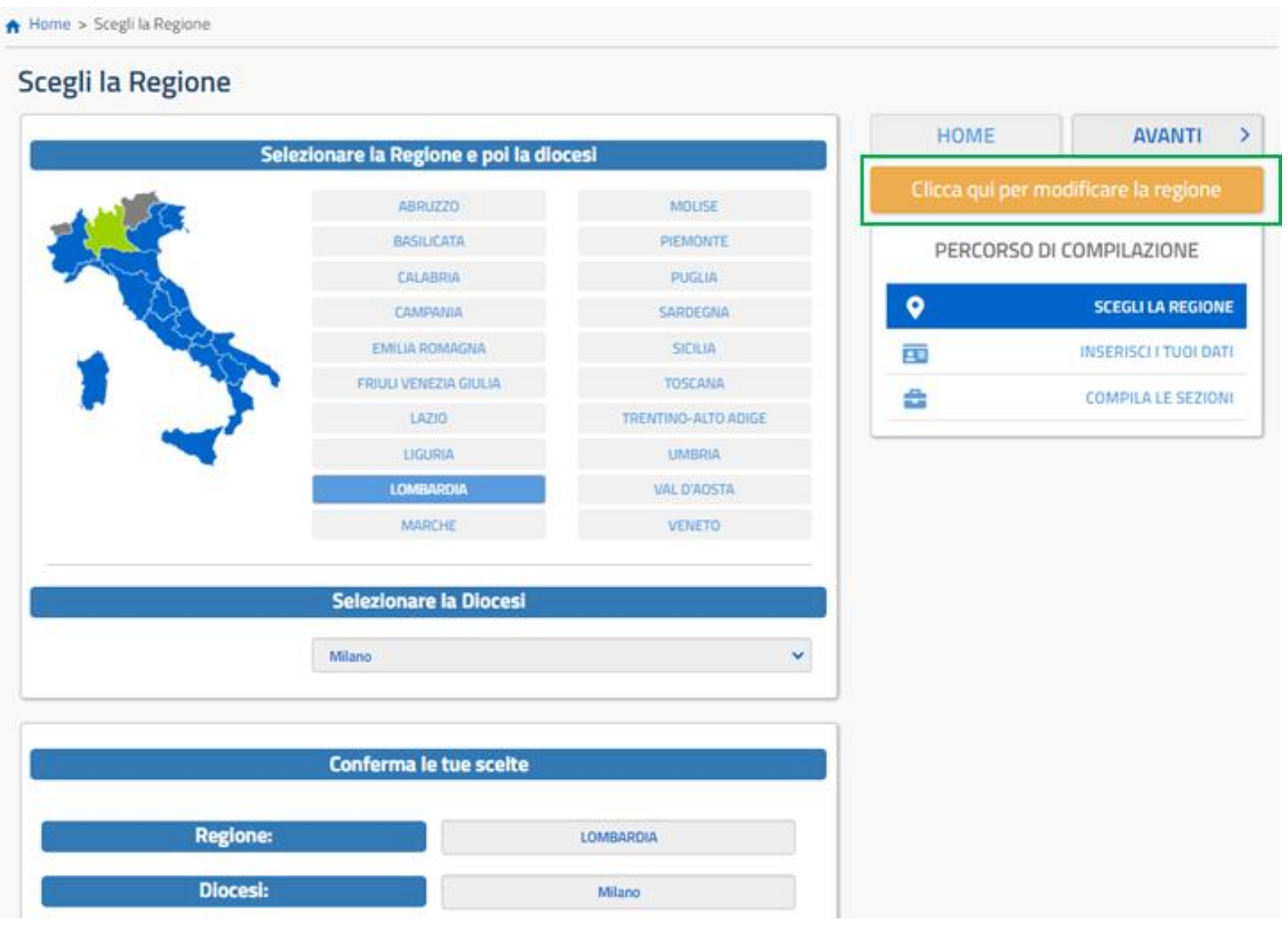

Il pulsante Clicca qui per modificare la regione sblocca la selezione della Regione e della Diocesi.

#### **ATTENZIONE**:

**STOP** 

i campi presenti in Dichiarazioni Obbligatorie vengono resettati e bisognerà inserirli nuovamente, bisognerà altresì allegare nuovamente la certificazione idoneità diocesana

Presentazione istanza di partecipazione al Concorso straordinario per l'insegnamento della religione cattolica nella scuola secondaria di primo e secondo grado

## <span id="page-25-0"></span>2.8 Inserisci i tuoi dati

In questa pagina sono presenti i dati anagrafici, di recapito e di residenza.

Dopo aver verificato i dati e inserito quelli della residenza procedere cliccando il pulsante AVANTI:

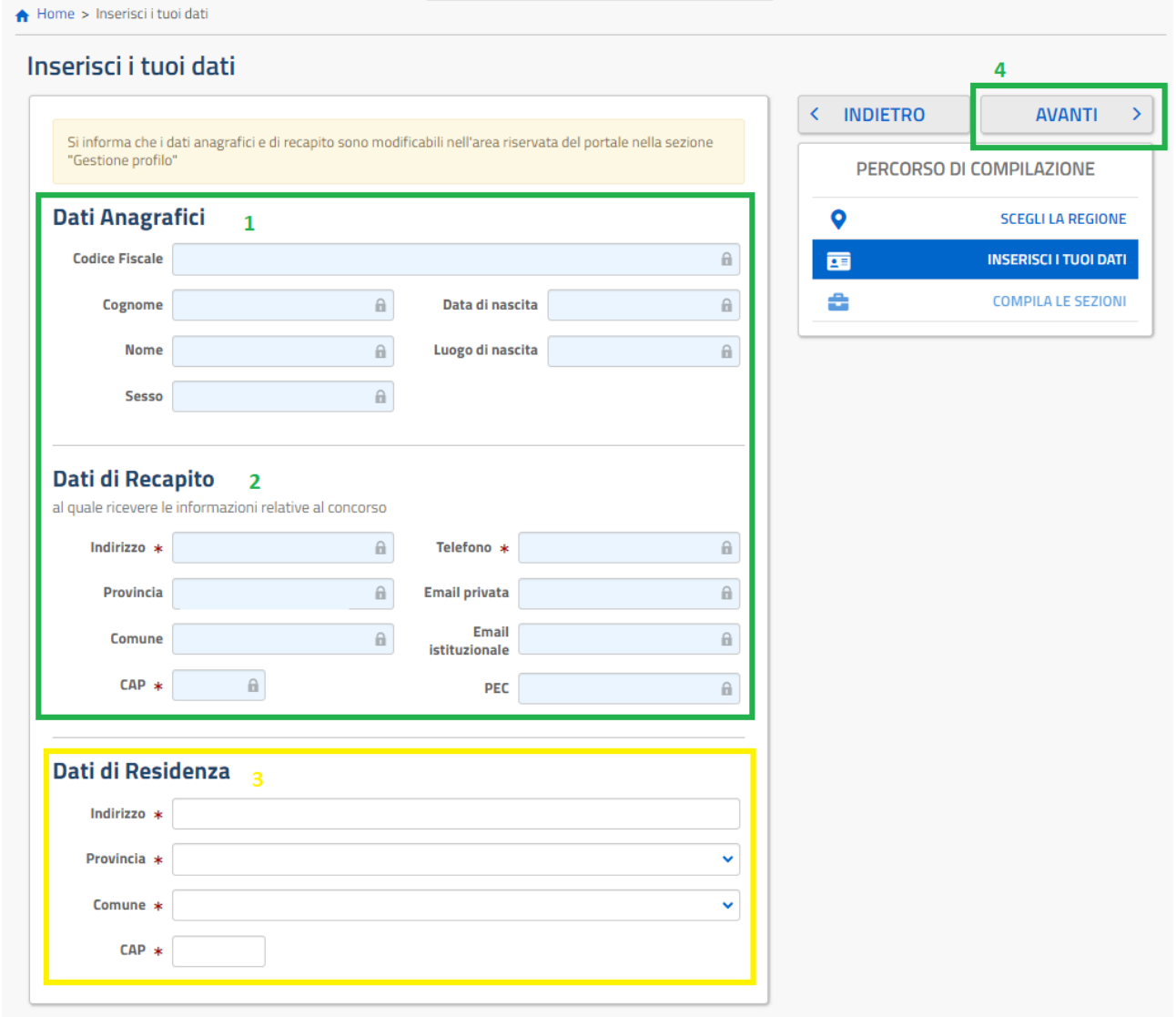

I "**Dati Anagrafici**" e i "**Dati di Recapito**" (riquadro verde indicato da 1 e 2) sono preimpostati e non modificabili e sono quelli forniti in fase di registrazione al servizio IAM.

Possono essere modificati nell'area riservata del portale nella sezione "**Gestione profilo**".

I "**Dati di Residenza**" (riquadro giallo indicato da 3) sono sempre modificabili.

Per impostare la provincia e il comune di residenza l'utente ha a disposizione le liste proposte dal sistema. La lista dei comuni proposti è guidata in funzione della provincia selezionata.

**STOP** 

Verificare la correttezza dei dati visualizzati.

Nel campo 'Posta Elettronica' vengono riportati gli indirizzi di posta privato e istituzionale, dove presenti.

Nel campo 'Posta Elettronica Certificata' viene riportato l'indirizzo di posta certificata, se presente.

Presentazione istanza di partecipazione al Concorso straordinario per l'insegnamento della religione cattolica nella scuola secondaria di primo e secondo grado

## <span id="page-27-0"></span>2.9 Compila le sezioni

Il sistema prospetterà una pagina con tutte le sezioni della domanda da compilare. Il carattere '\*' indica che la compilazione della sezione è obbligatoria per l'inoltro della domanda. Per i dettagli di ogni singola sezione consultare il relativo paragrafo:

- **INSEGNAMENTO E T[ITOLO DI ACCESSO](#page-29-0) (OBBLIGATORIO)**
- **TITOLI DI SERVIZIO ([OBBLIGATORIO](#page-34-0))**
- **A[LTRI TITOLI VALUTABILI](#page-38-0)**
- **T[ITOLI DI PREFERENZA](#page-42-0)**
- **T[ITOLI DI RISERVA](#page-44-0)**
- **A[LTRE DICHIARAZIONI](#page-47-0) (OBBLIGATORIO)**
- **A[LLEGATI](#page-51-0)**

Home > Compila le sezioni

#### Compila le sezioni

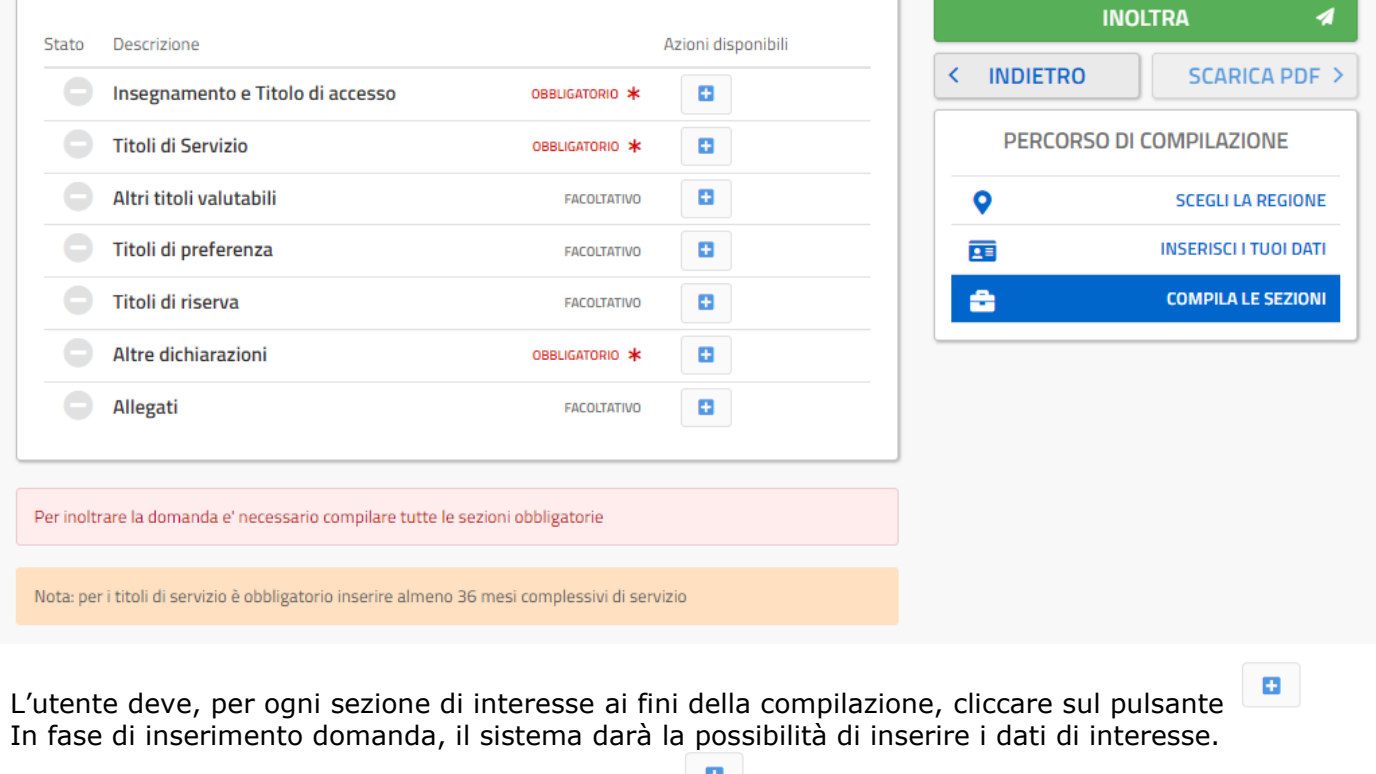

Come 'azione disponibile', viene proposto il tasto

Il tasto 'Inoltra' viene attivato sole se le sezioni obbligatorie risultano tutte compilate.

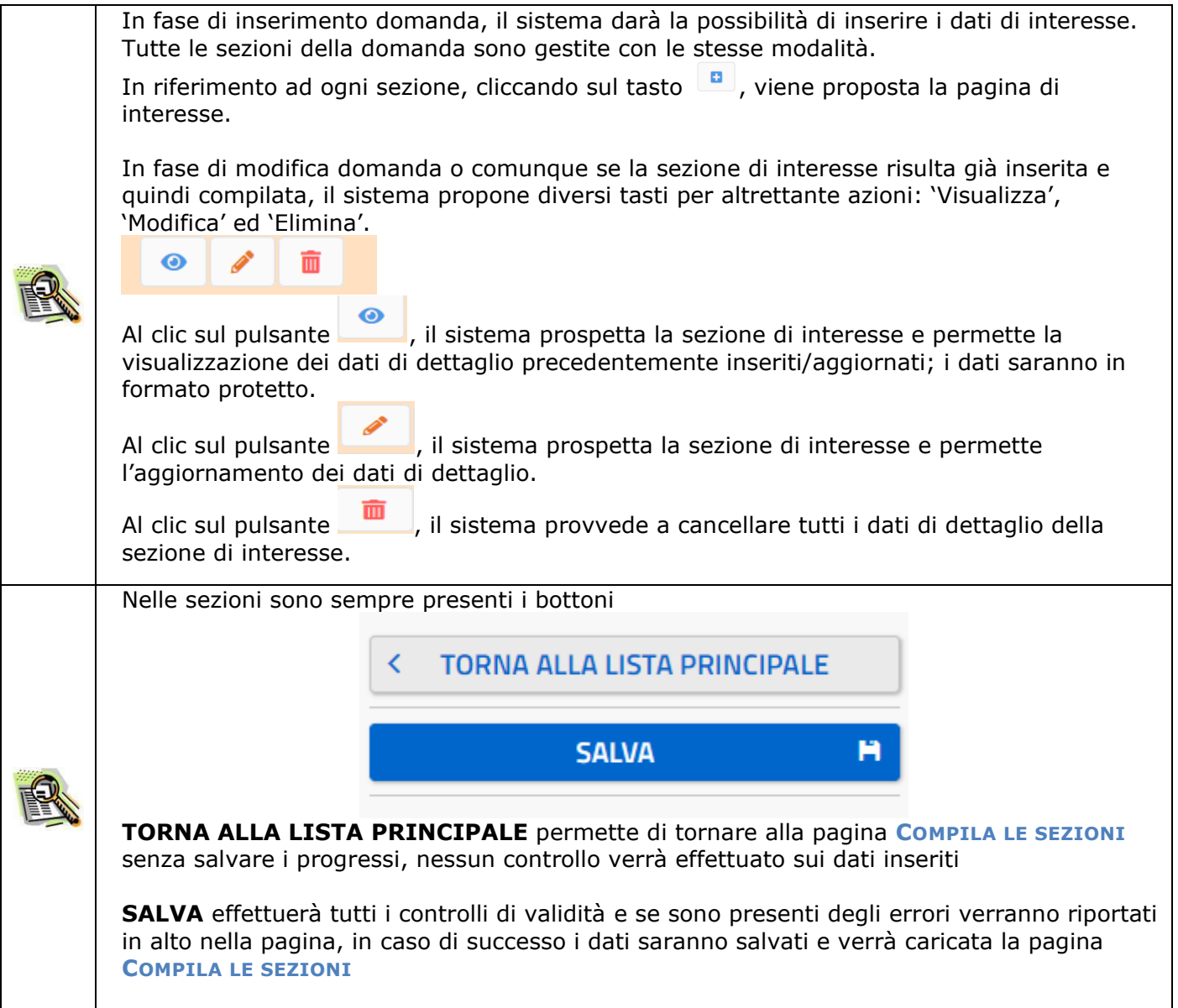

#### <span id="page-29-0"></span>2.9.1 Insegnamento e Titolo di accesso (obbligatorio)

#### Il candidato procederà selezionando l'insegnamento (1) per poi premere il pulsante AGGIUNGI (2)

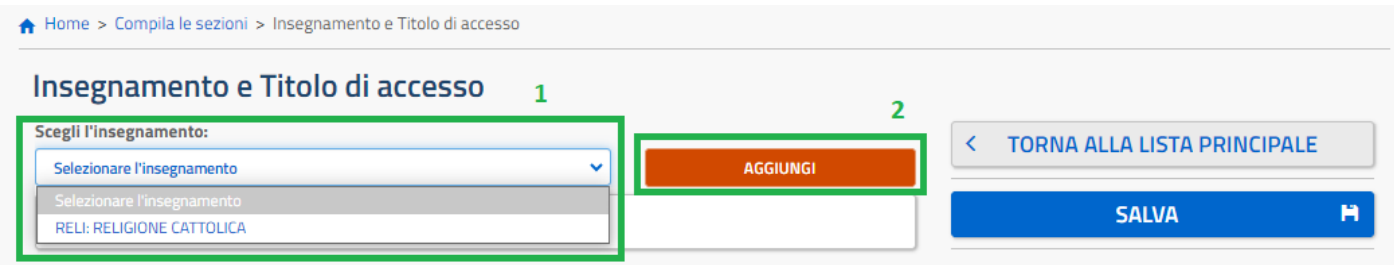

Una nuova sezione comparirà dove scegliere prima il "Tipo titolo di accesso" (1), quindi il "Titolo di accesso" (2), per l'elenco delle tipologie e relativi titoli fare riferimento all'Allegato 5 del Bando scaricabile al link (3).

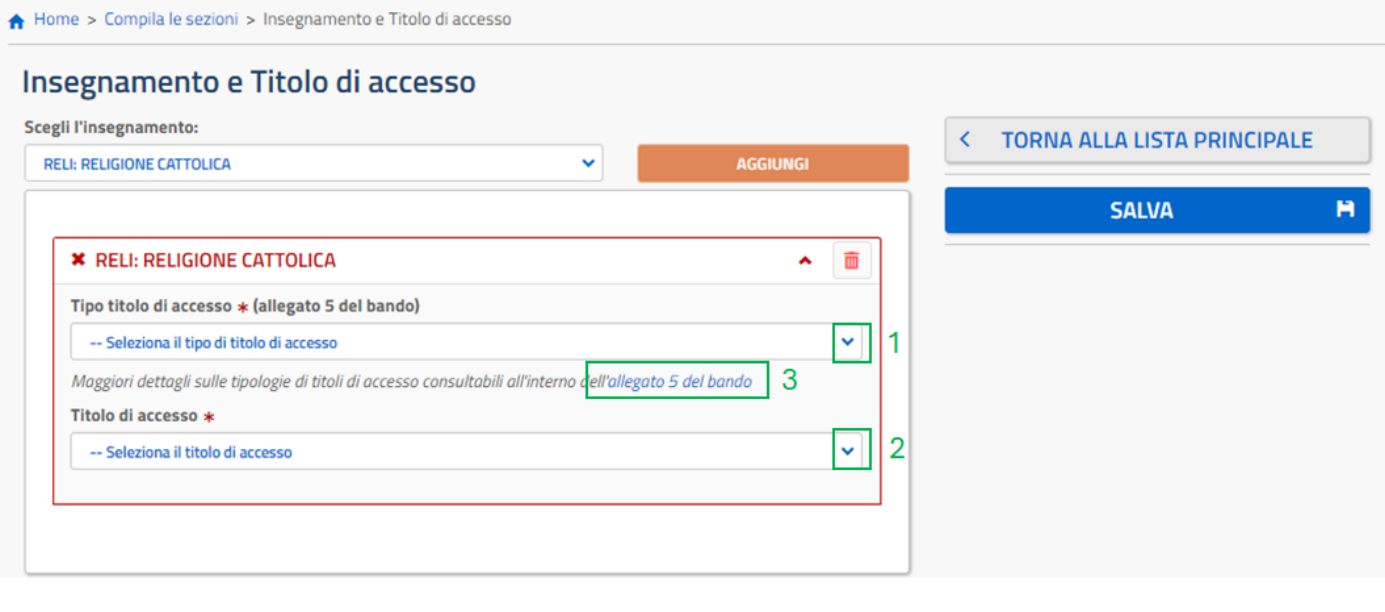

In base alla combinazione di Tipo e Titolo appariranno i campi da compilare.

# Di seguito un esempio di compilazione per tipologia 4.2.1 – a) e relativi titoli come da Allegato 5<br>A Home > Compila le sezioni > Insegnamento e Titolo di accesso

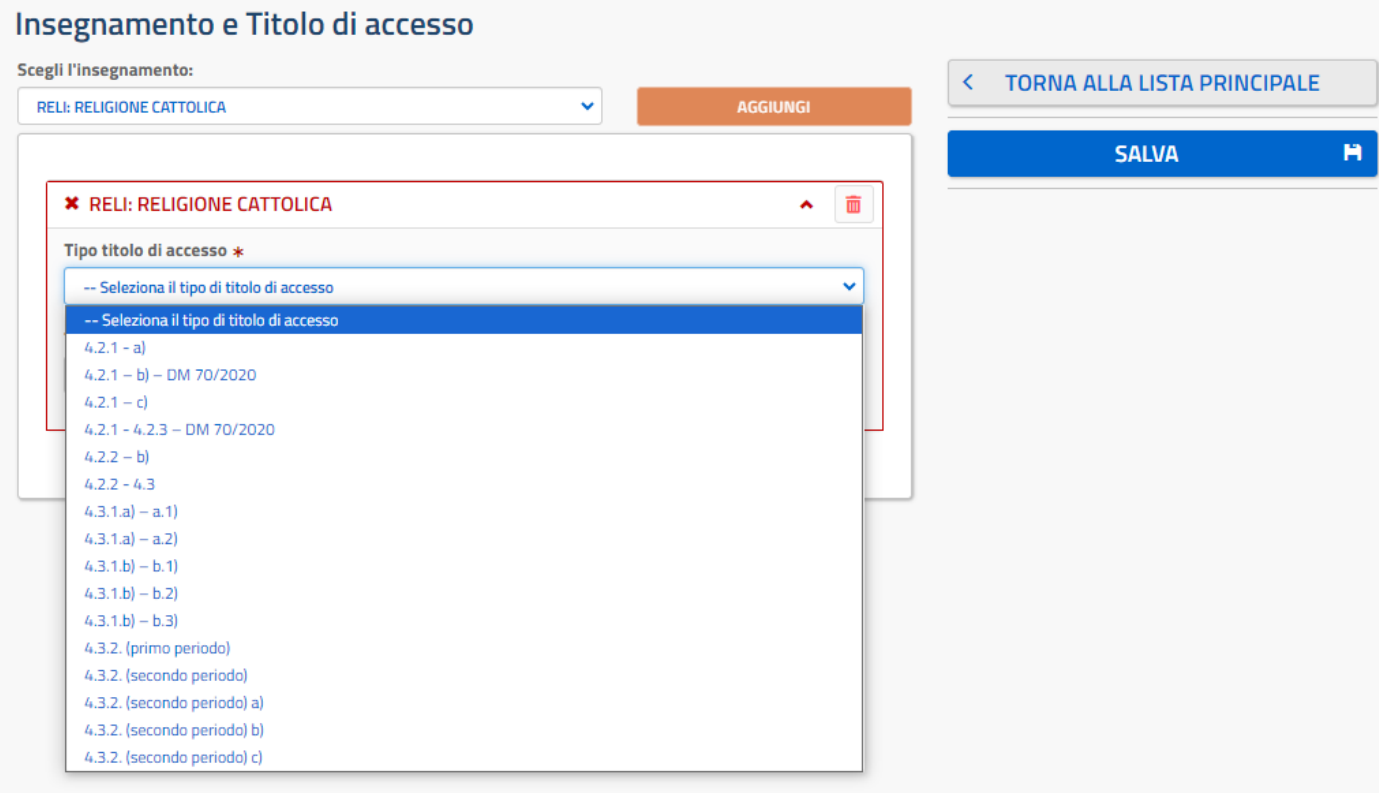

A Home > Compila le sezioni > Insegnamento e Titolo di accesso

#### Insegnamento e Titolo di accesso

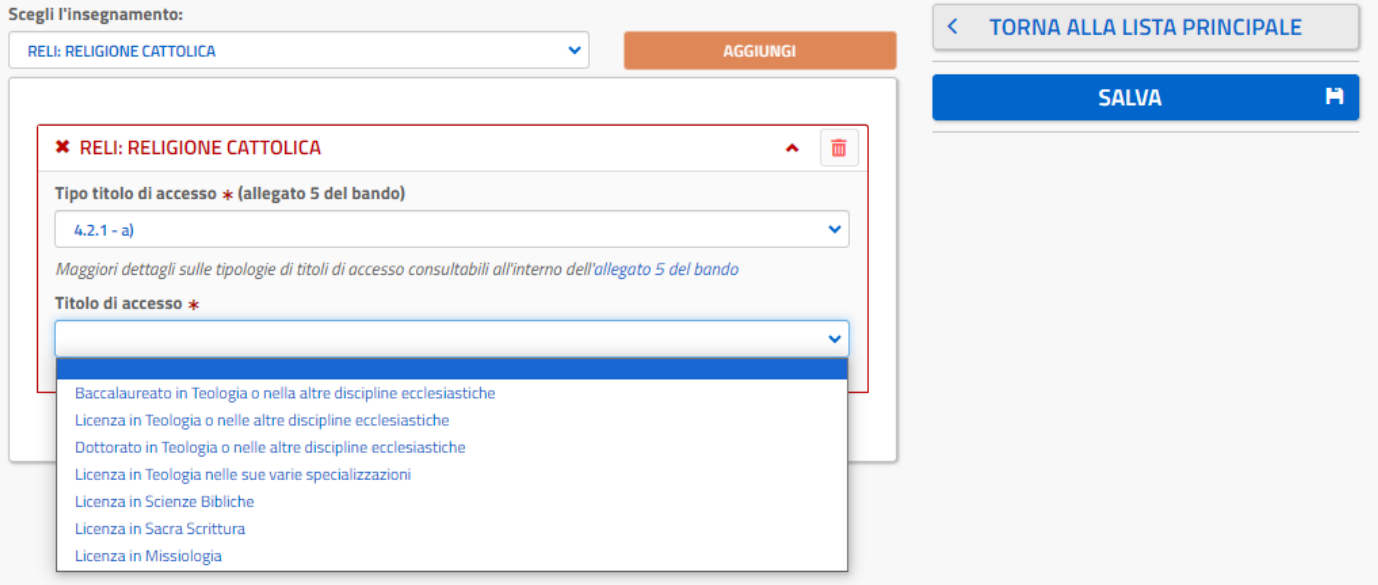

#### I relativi campi aggiuntivi appariranno:

A Home > Compila le sezioni > Insegnamento e Titolo di accesso

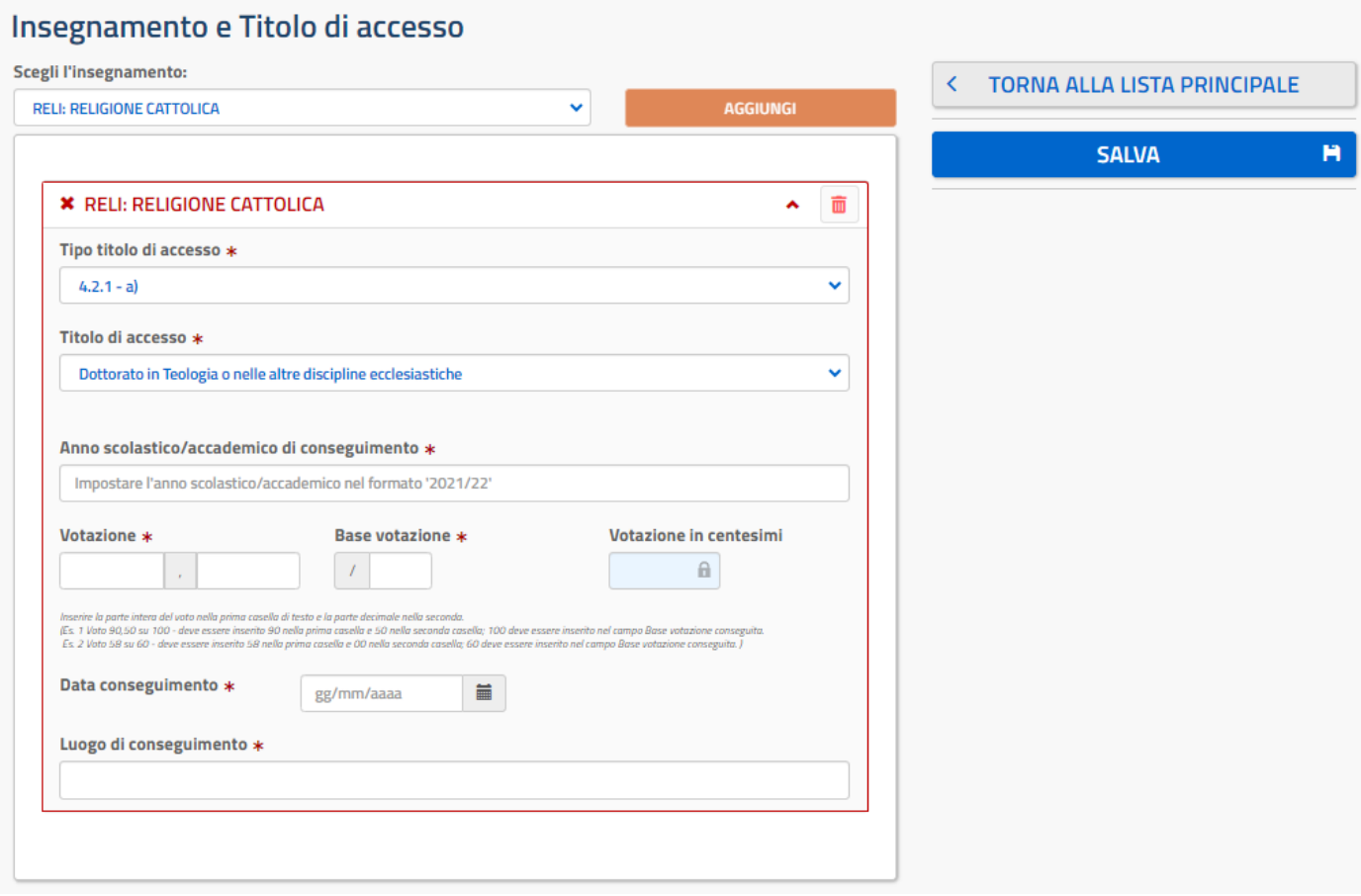

Per quanto riguarda la votazione il candidato dovrà indicare:

- il voto conseguito, riportando nel primo campo la parte intera del voto e nel secondo campo l'eventuale parte decimale (se il voto è intero, riportare 0 nella parte decimale)
- la base della votazione.

髱

Es. 100/110: nel primo campo va riportato il valore 100, nel secondo campo il valore 0 e nella base il valore 110;

#### Premendo il pulsante SALVA verranno effettuati i controlli sui campi. Nel caso siano presenti degli errori verranno riportati nella parte alta della pagina:

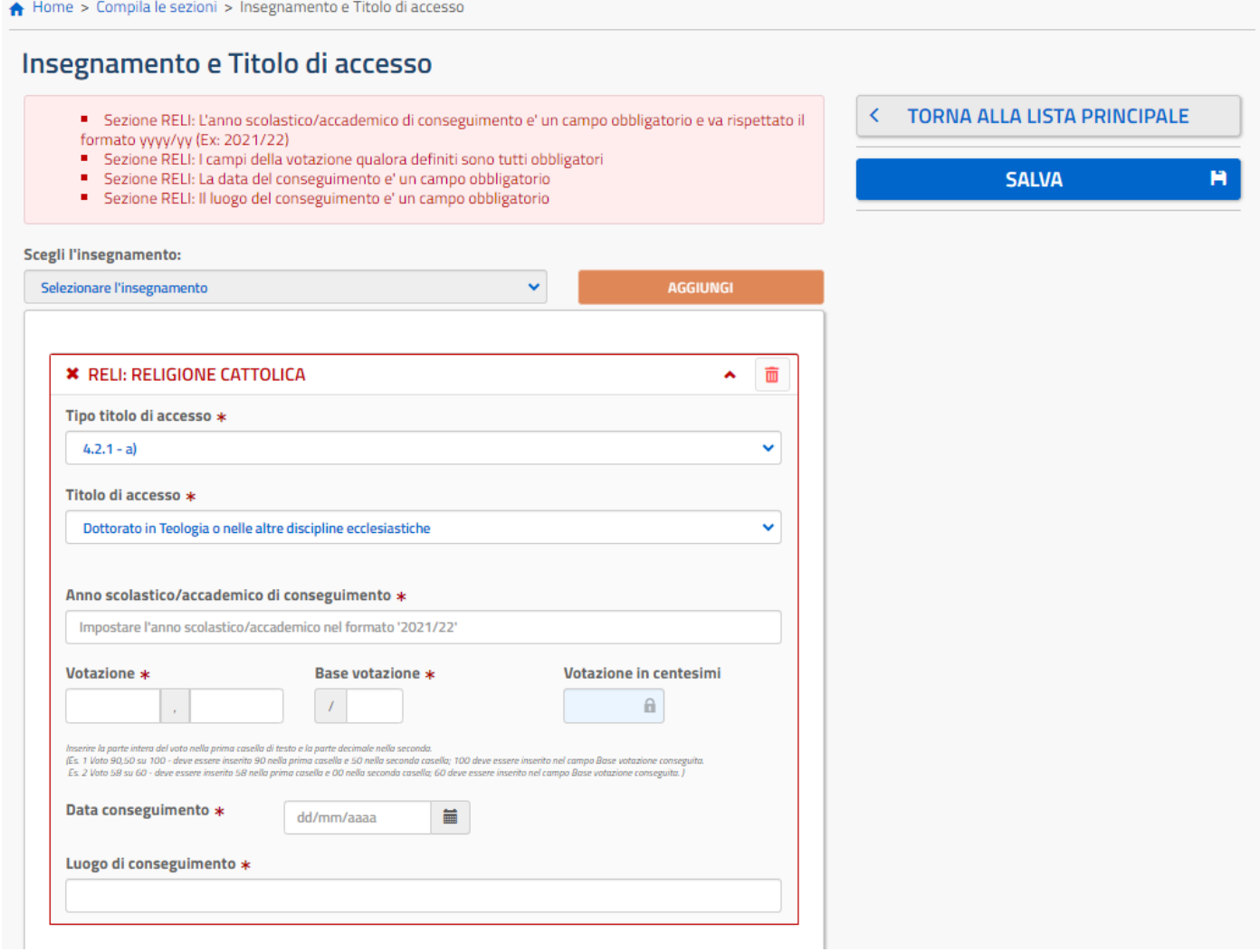

Quando i controlli saranno tutti passati il salvataggio andrà a buon fine, riportando il candidato alla pagina **C[OMPILA](#page-27-0)  [LE SEZIONI](#page-27-0)** .

#### <span id="page-33-0"></span>2.9.2 Pagamento diritti di segreteria

Dopo aver inserito correttamente l' **INSEGNAMENTO E T[ITOLO DI ACCESSO](#page-29-0) (OBBLIGATORIO)** nella pagina **C[OMPILA LE](#page-27-0)** 

**[SEZIONI](#page-27-0)** apparirà il pulsante sottoindicato che permette di aprire il link per il **PAGAMENTO [DIRITTI DI SEGRETERIA](#page-33-0)**

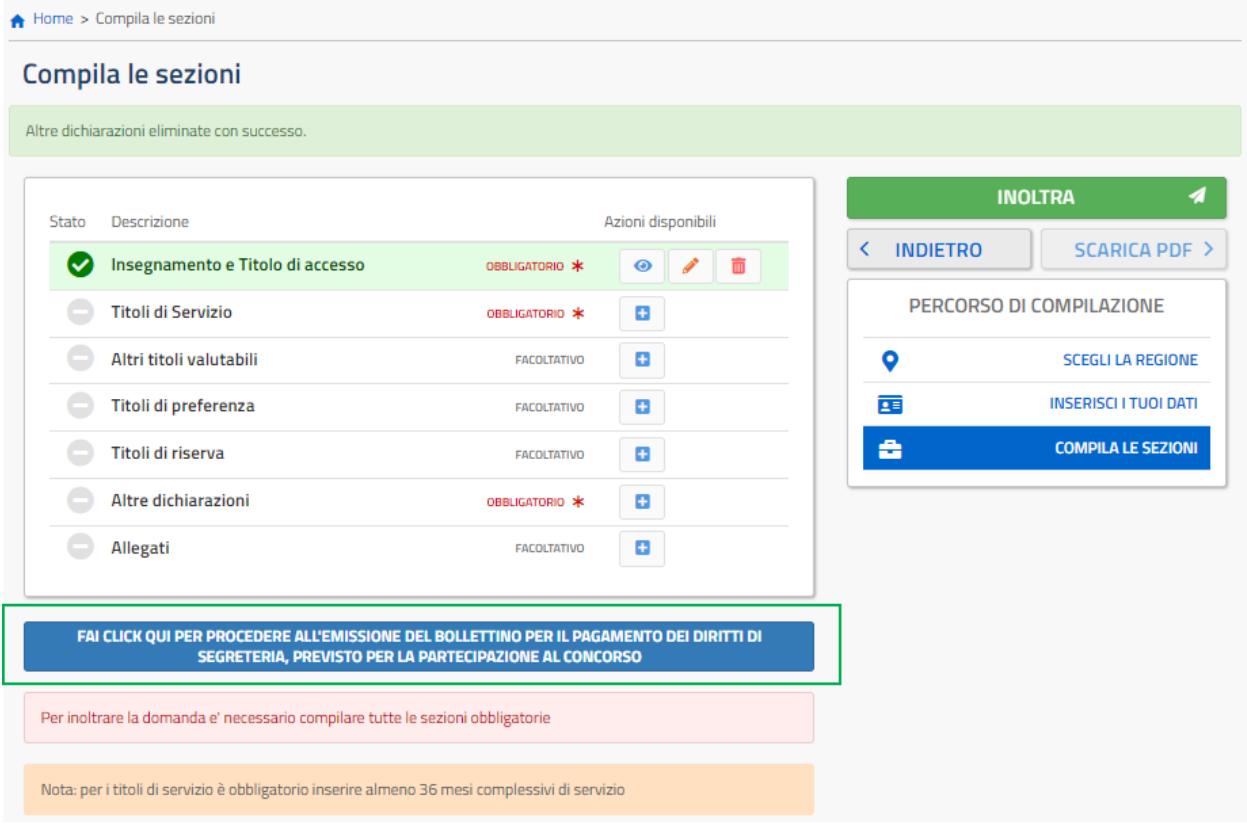

#### <span id="page-34-0"></span>2.9.3 Titoli di Servizio (obbligatorio)

Per poter inserire i titoli di servizio posseduti il candidato deve scegliere dal menu a tendina (1) tra:

- **"Titolo Valido ai Fini dell'Accesso"**
	- o I giorni tra "**Periodo del servizio dal**" e "**Periodo del servizio al**" verranno utilizzati nel conteggio dei 36 mesi di servizio anche se meno di 180 giorni
- **"Altro Titolo di Servizio"**
	- o I giorni tra "**Periodo del servizio dal**" e "**Periodo del servizio al**" **NON** verranno utilizzati nel conteggio dei 36 mesi di servizio, ma contribuiscono al calcolo del punteggio dei servizi. Il servizio deve essere stato prestato per almeno 180 giorni per lo stesso Anno Scolastico oppure dal 1 Febbraio fino al termine degli scrutini (in questo caso spuntare la check box). Se il periodo di 180 giorni è suddiviso in più di titoli della tipologia "Altro Titolo di Servizio" inserirli di seguito prima di premere il pulsante SALVA.

Quindi premere il pulsante AGGIUNGI (2).

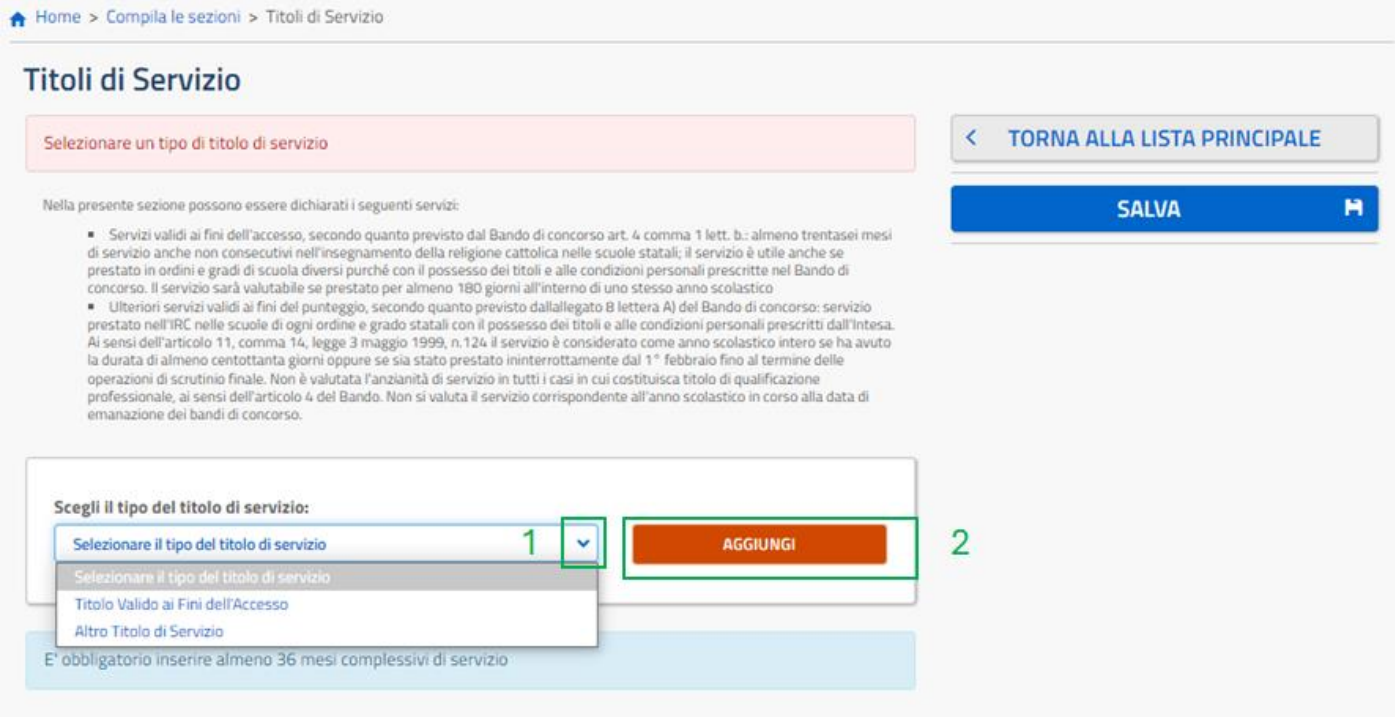

**STOP** 

Il bottone TORNA ALLA LISTA PRINCIPALE permette di tornare alla pagina **C[OMPILA LE](#page-27-0)  [SEZIONI](#page-27-0)** senza salvare

#### Apparirà la seguente sezione da compilare.

Quando tutti i dati sono inseriti correttamente premere il bottone SALVA.

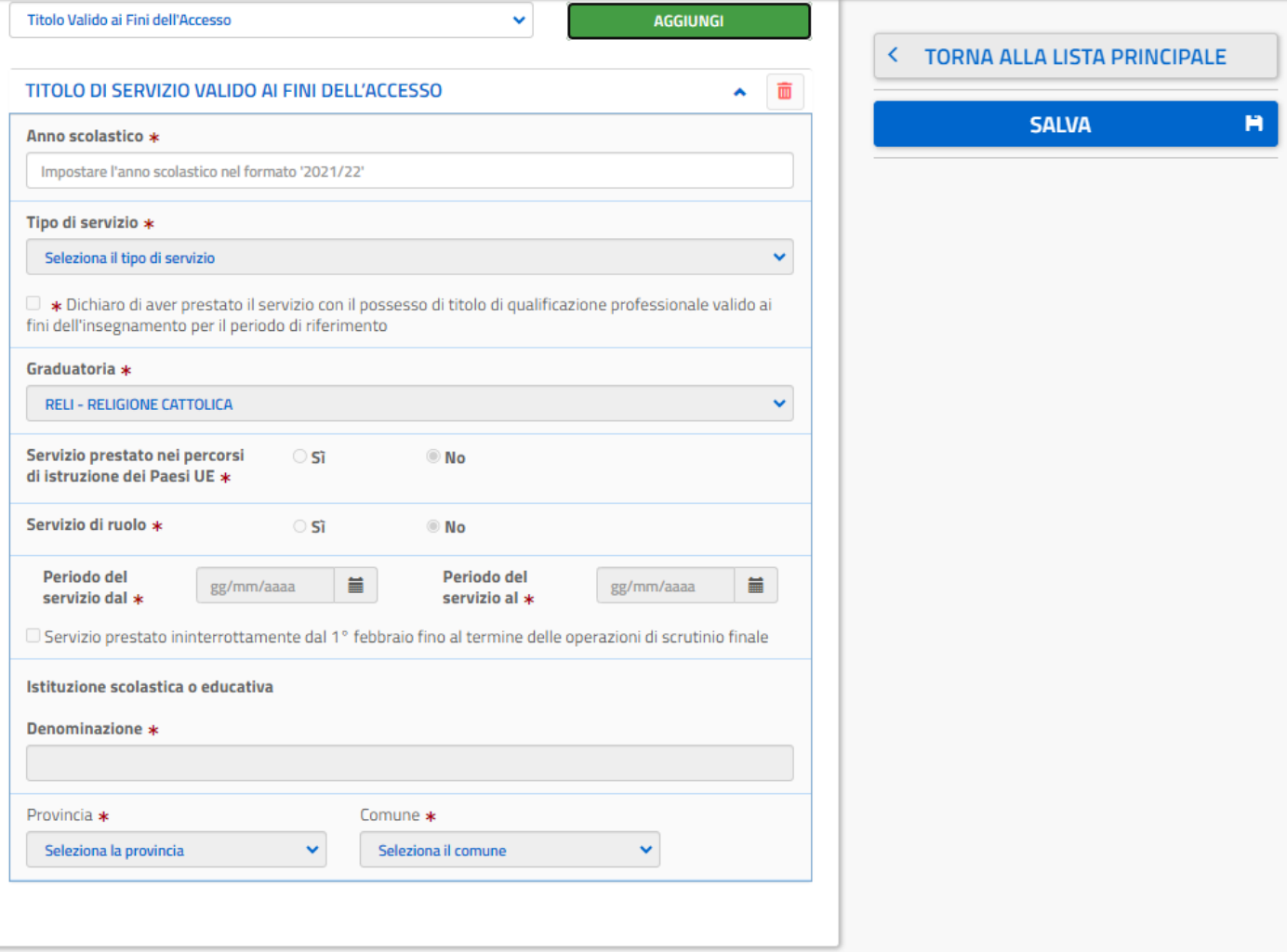

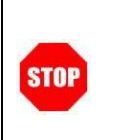

#### La seguente check box è presente e obbligatoria solo nella dichiarazione dei "Titolo Valido ai Fini dell'Accesso"

V \* Dichiaro di aver prestato il servizio con il possesso di titolo di qualificazione professionale valido ai fini dell'insegnamento per il periodo di riferimento

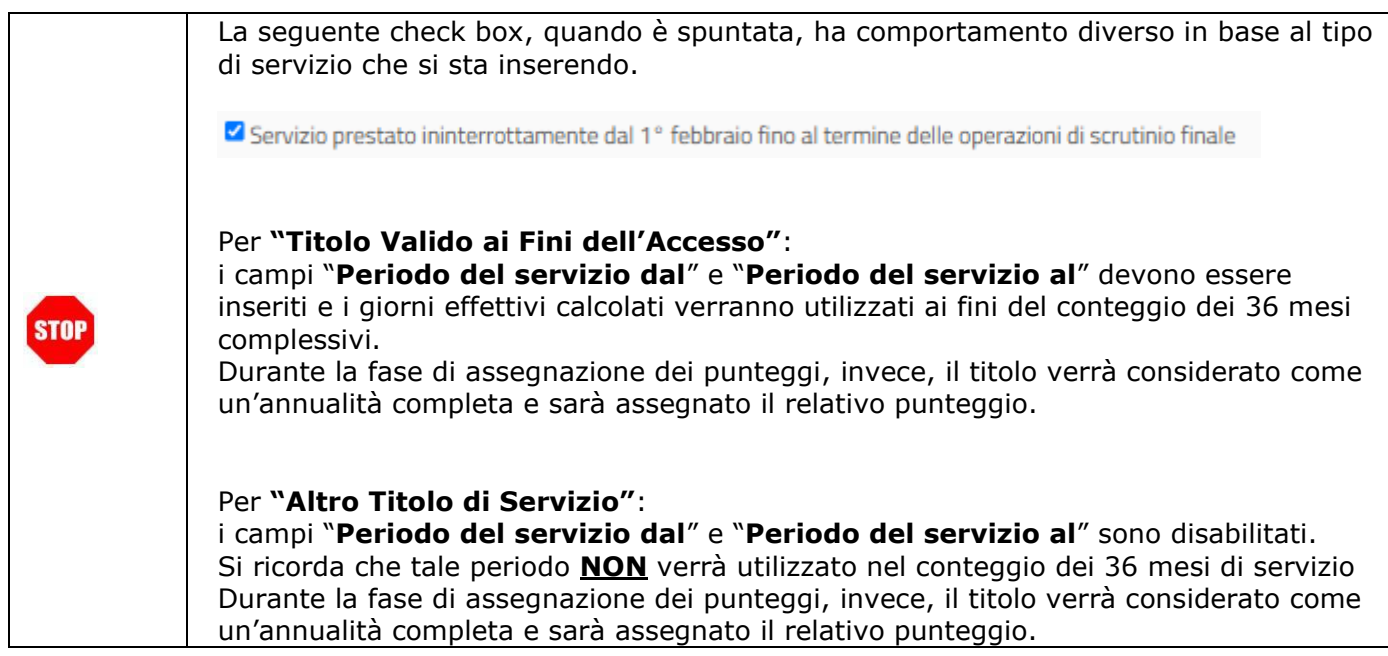

Nel caso si siano commessi degli errori nell'inserimento dei dati, dopo aver premuto SALVA, gli errori verranno evidenziati nella parte alta della pagina; vedi esempio:

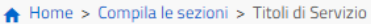

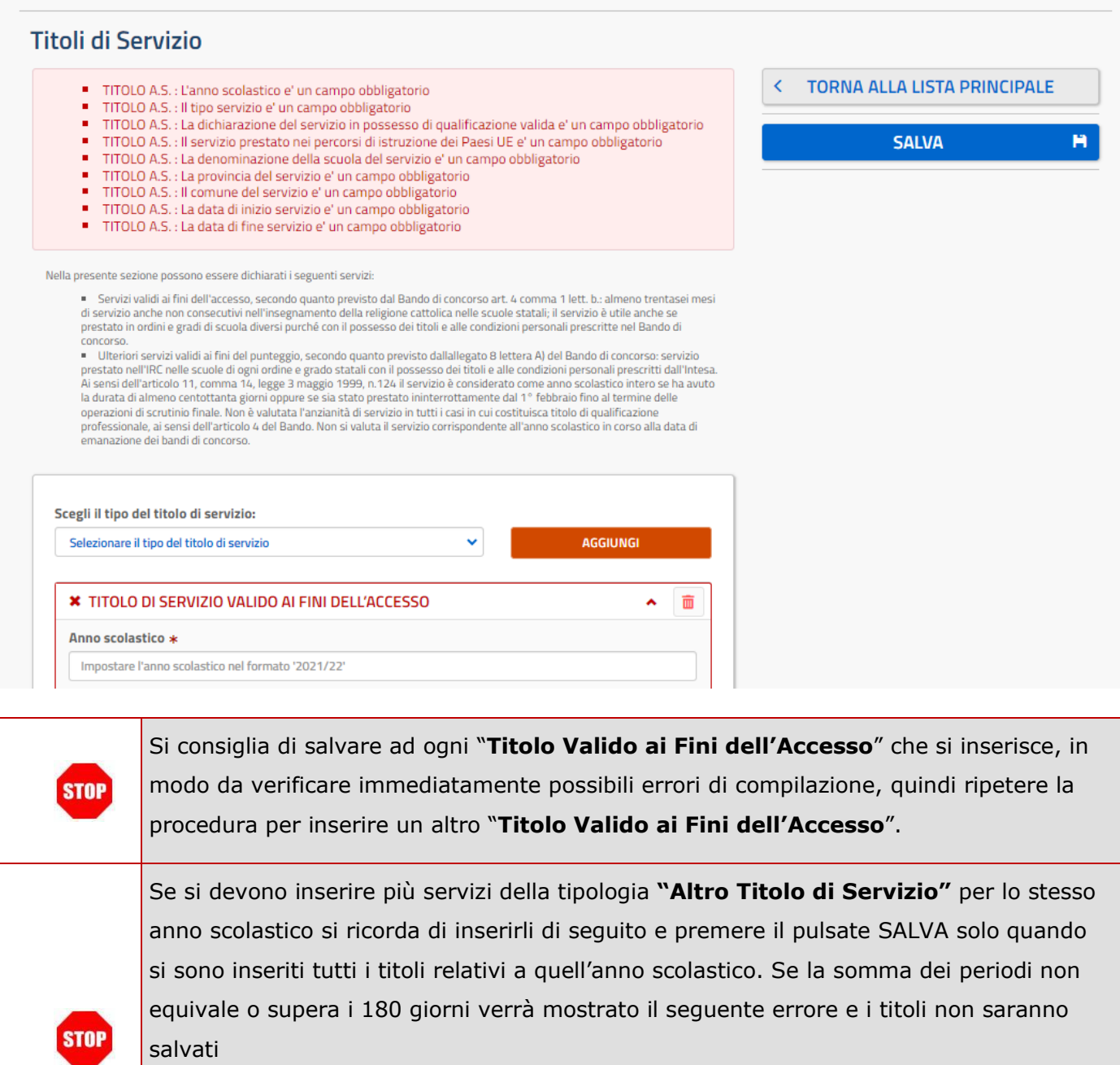

Il candidato deve dichiarare un servizio di almeno centottanta giorni affinche' il servizio sia valutabile

Quando i controlli saranno tutti passati il salvataggio andrà a buon fine, riportando il candidato alla pagina **C[OMPILA](#page-27-0)  [LE SEZIONI](#page-27-0)** .

#### <span id="page-38-0"></span>2.9.4 Altri titoli valutabili

Nella sezione 'Altri titoli valutabili' il candidato potrà inserire gli eventuali titoli in suo possesso previsti da Allegato 5 e Allegato 9.

La modalità di inserimento è simile a quanto già visto in **INSEGNAMENTO E T[ITOLO DI ACCESSO](#page-29-0) (OBBLIGATORIO)** . Cliccando sul pulsante AGGIUNGI

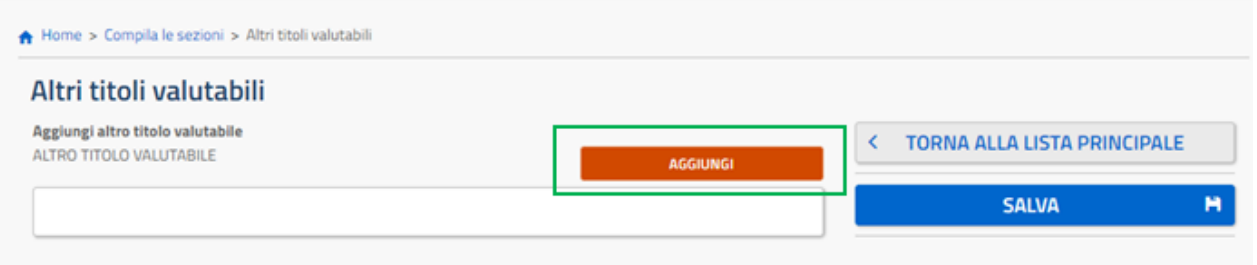

Apparirà la sezione ALTRO TITOLO, qui il candidato selezionerà dal menù a tendina prima il Tipo titolo (1) quindi la Descrizione titolo (2). Per l'elenco delle tipologie e relativi titoli fare riferimento all'Allegato 5 del Bando.

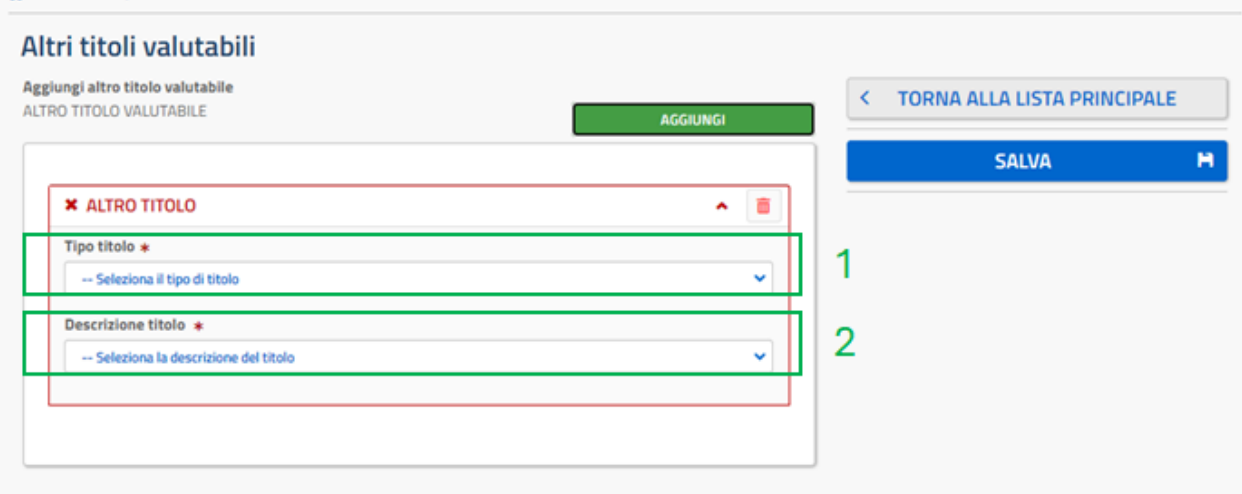

Home > Compila le sezioni > Altri titoli valutabili

#### In base alla combinazione di Tipo e Descrizione appariranno dei campi da compilare, come da esempio seguente:

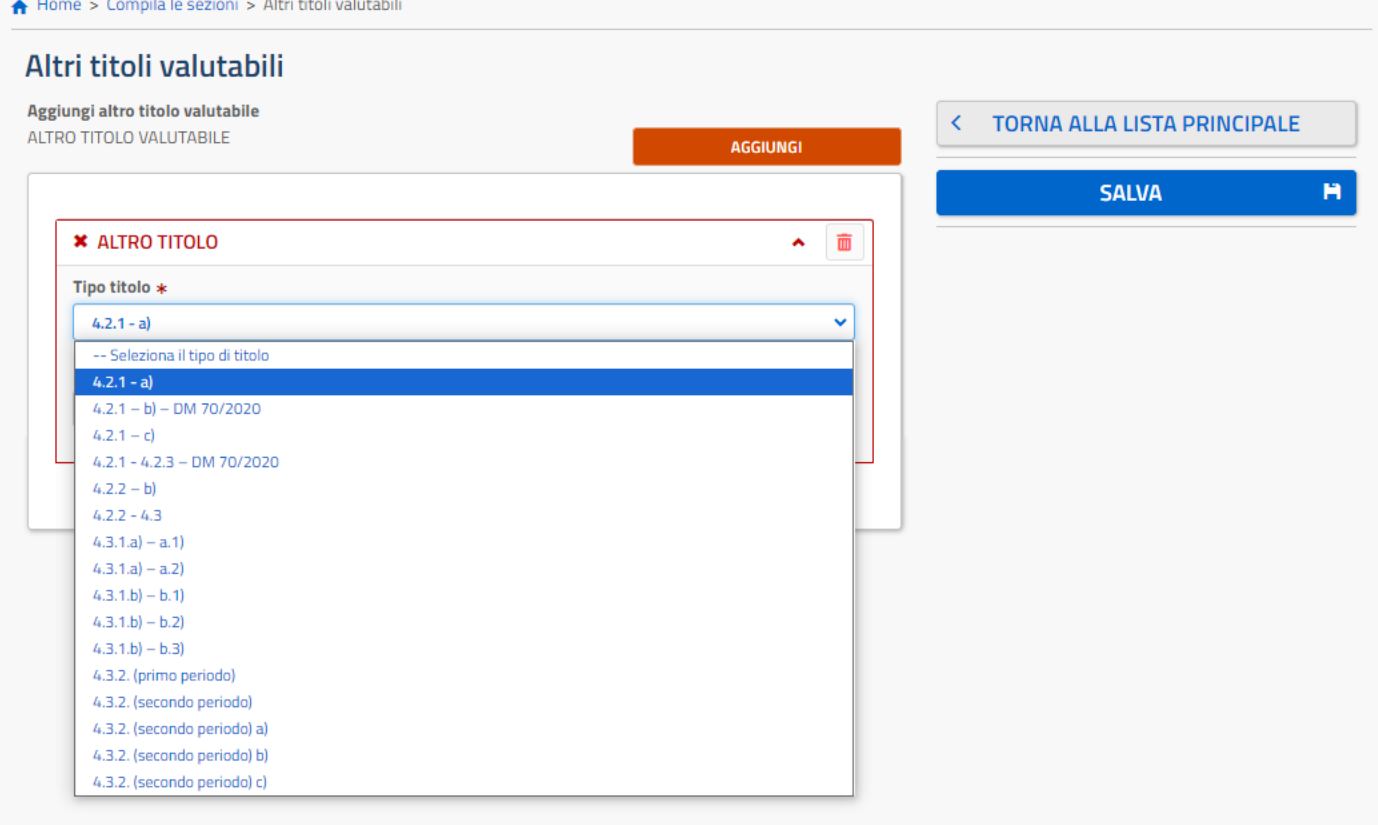

A Home > Compila le sezioni > Altri titoli valutabili

#### Altri titoli valutabili

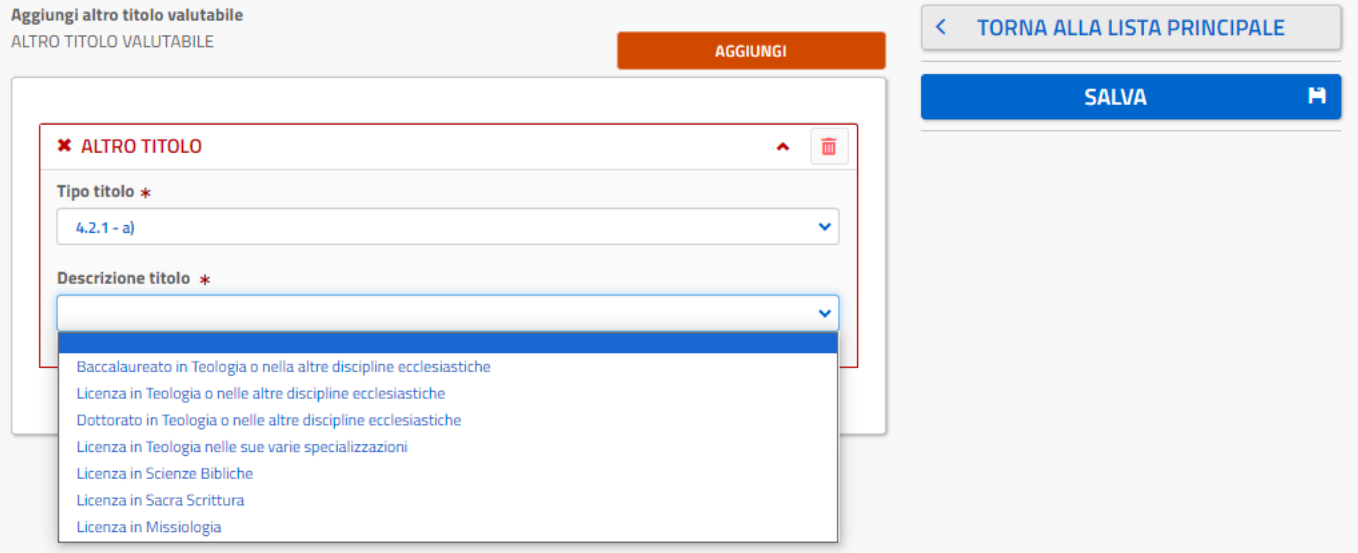

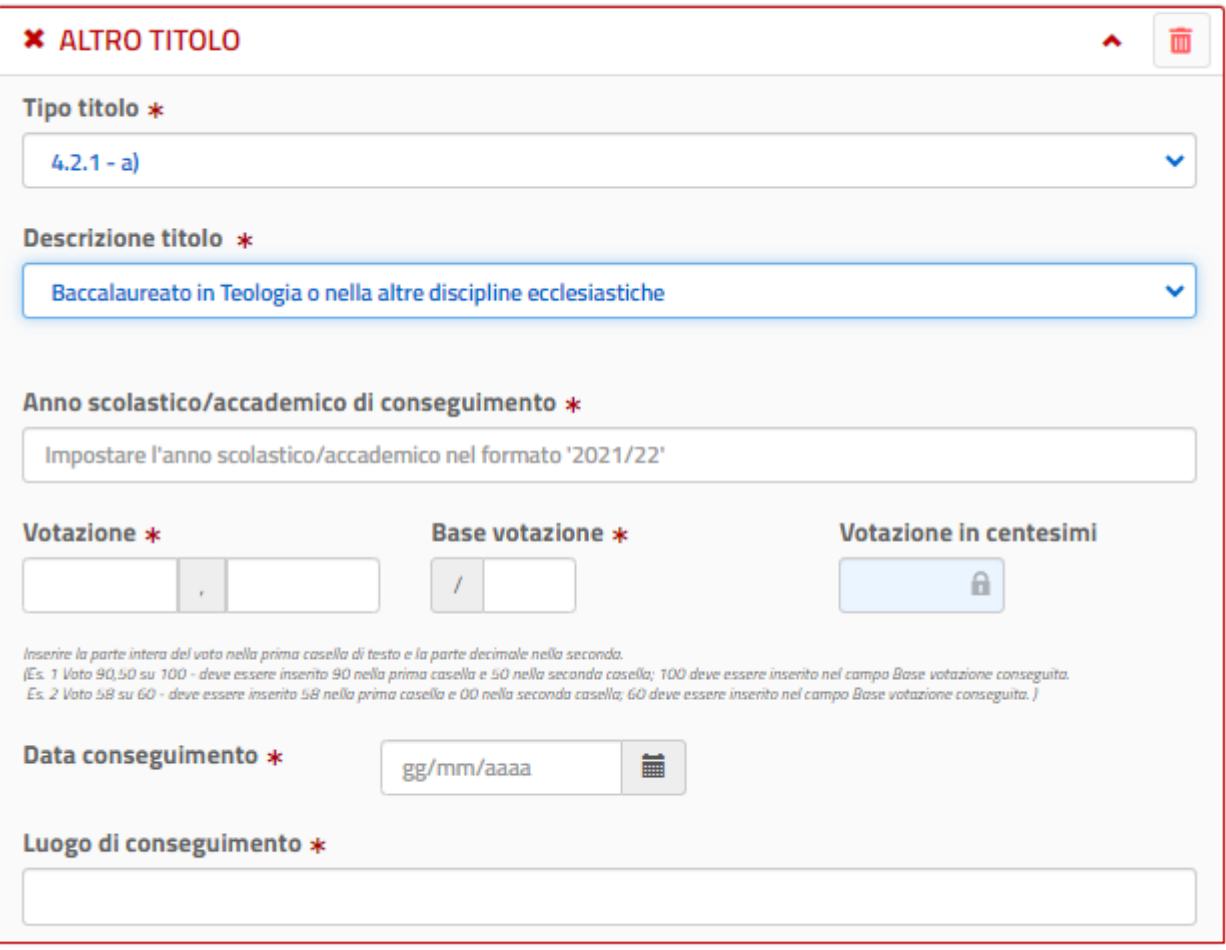

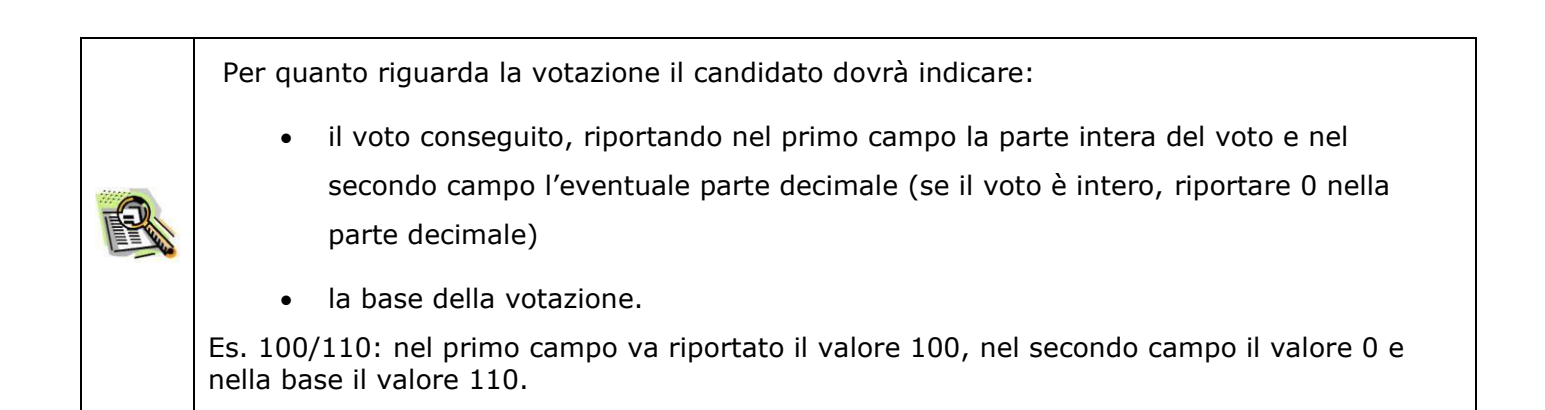

Ħ

# Premendo il pulsante SALVA verranno effettuati tutti i controlli. Nel caso siano presenti degli errori verranno

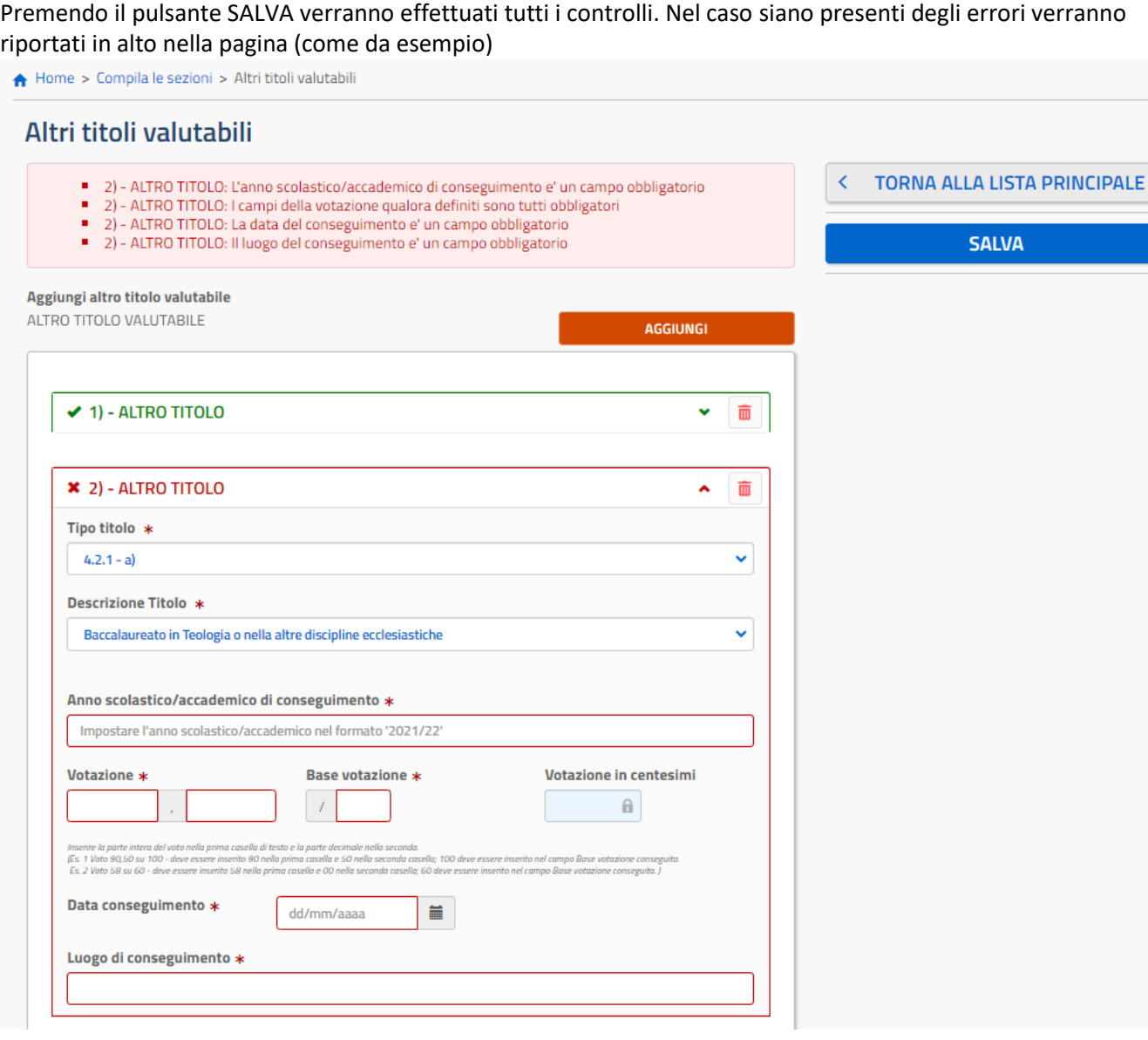

Il salvataggio andrà a buon fine quando i dati inseriti passeranno tutti controlli ritornando alla pagina **C[OMPILA LE](#page-27-0)  [SEZIONI](#page-27-0)**

#### <span id="page-42-0"></span>2.9.5 Titoli di preferenza

In questa pagina il candidato ha la possibilità di inserire i titoli di preferenza posseduti.

A Home > Compila le sezioni > Titoli di preferenza

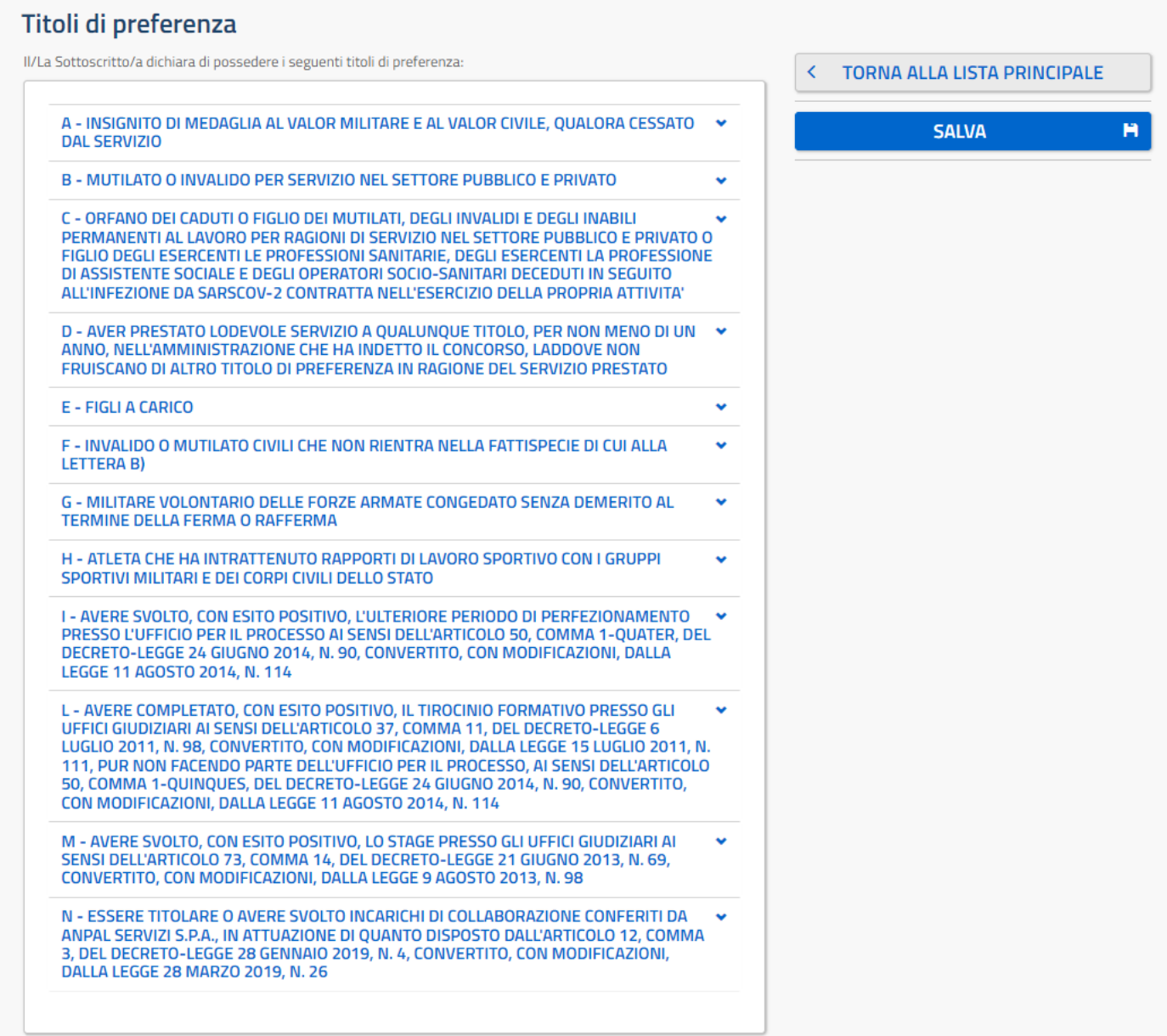

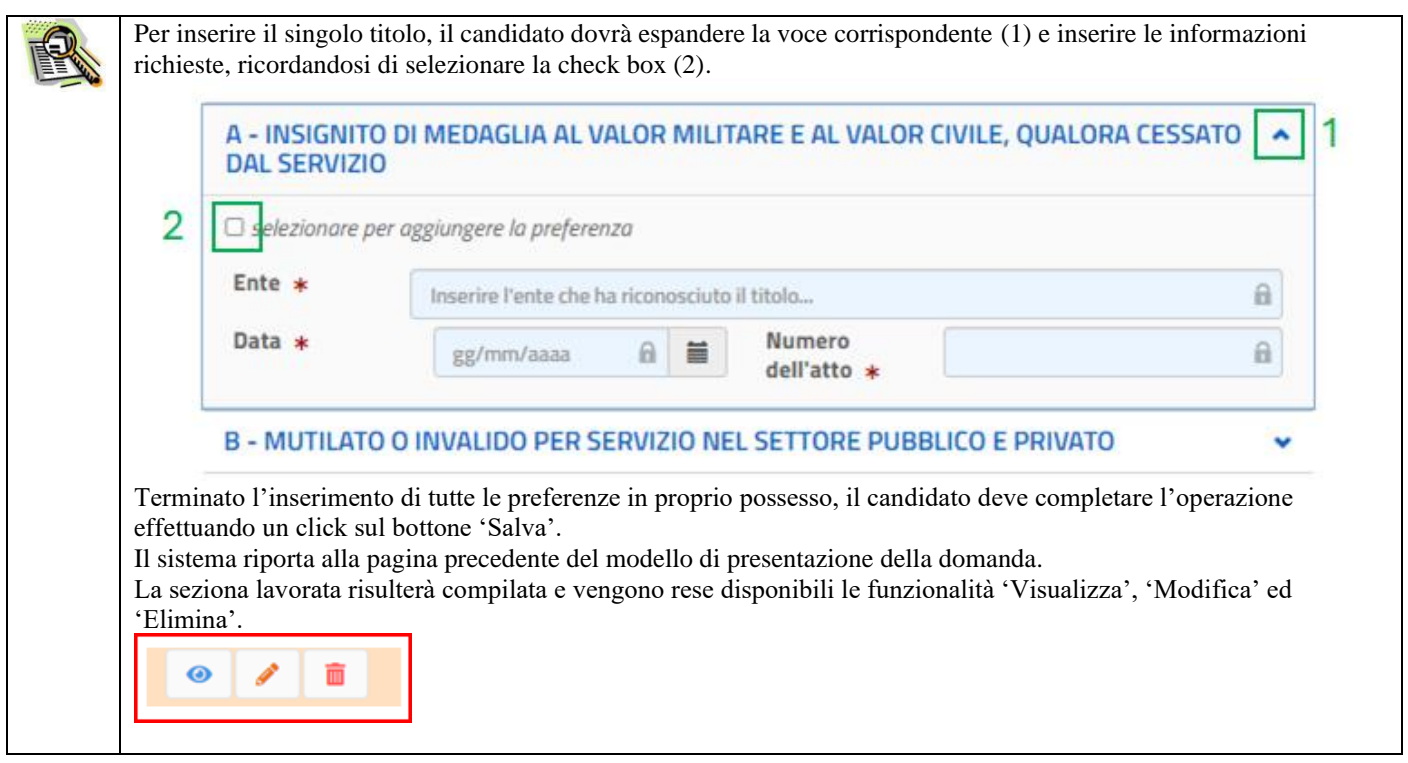

Premendo il pulsante SALVA verranno effettuati tutti i controlli, solo per i titoli selezionati con check box attiva. Nel caso siano presenti degli errori verranno riportati in alto nella pagina (come da esempio)

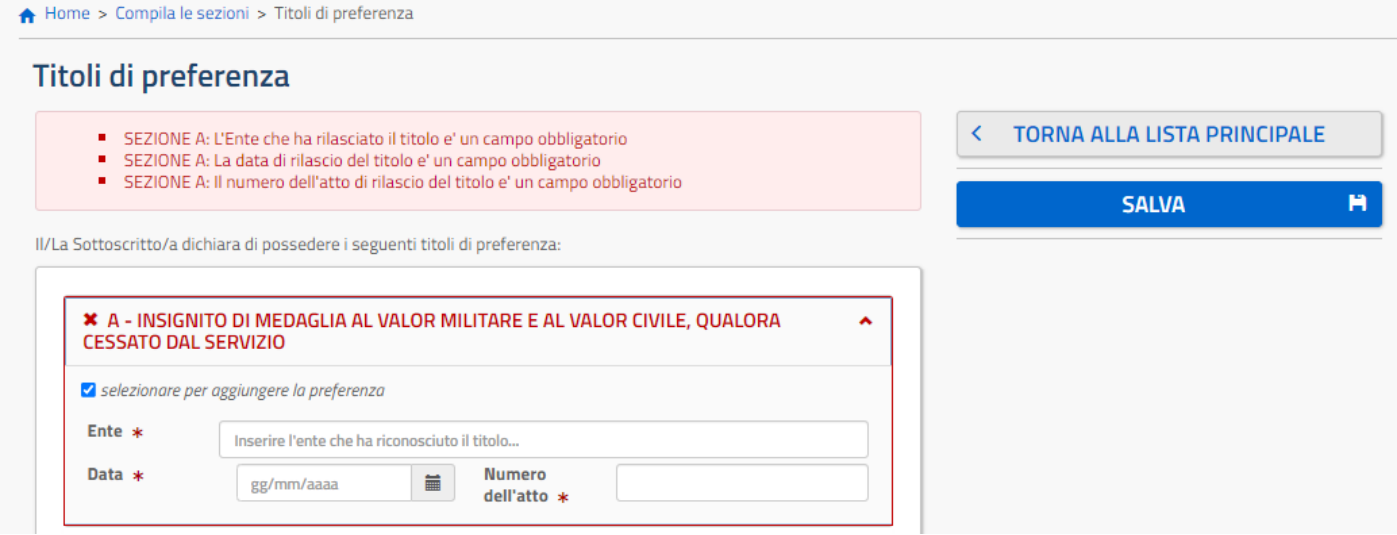

Quando i controlli saranno tutti passati il salvataggio andrà a buon fine, riportando il candidato alla pagina **C[OMPILA](#page-27-0)  [LE SEZIONI](#page-27-0)** .

**K TORNA ALLA LISTA PRINCIPALE** 

#### <span id="page-44-0"></span>2.9.6 Titoli di riserva

#### In questa pagina l'utente può inserire i titoli di riserva posseduti:

A Home > Compila le sezioni > Titoli di Riserva

#### **Titoli di Riserva**

Il/La Sottoscritto/a dichiara di possedere i seguenti titoli di riserva:

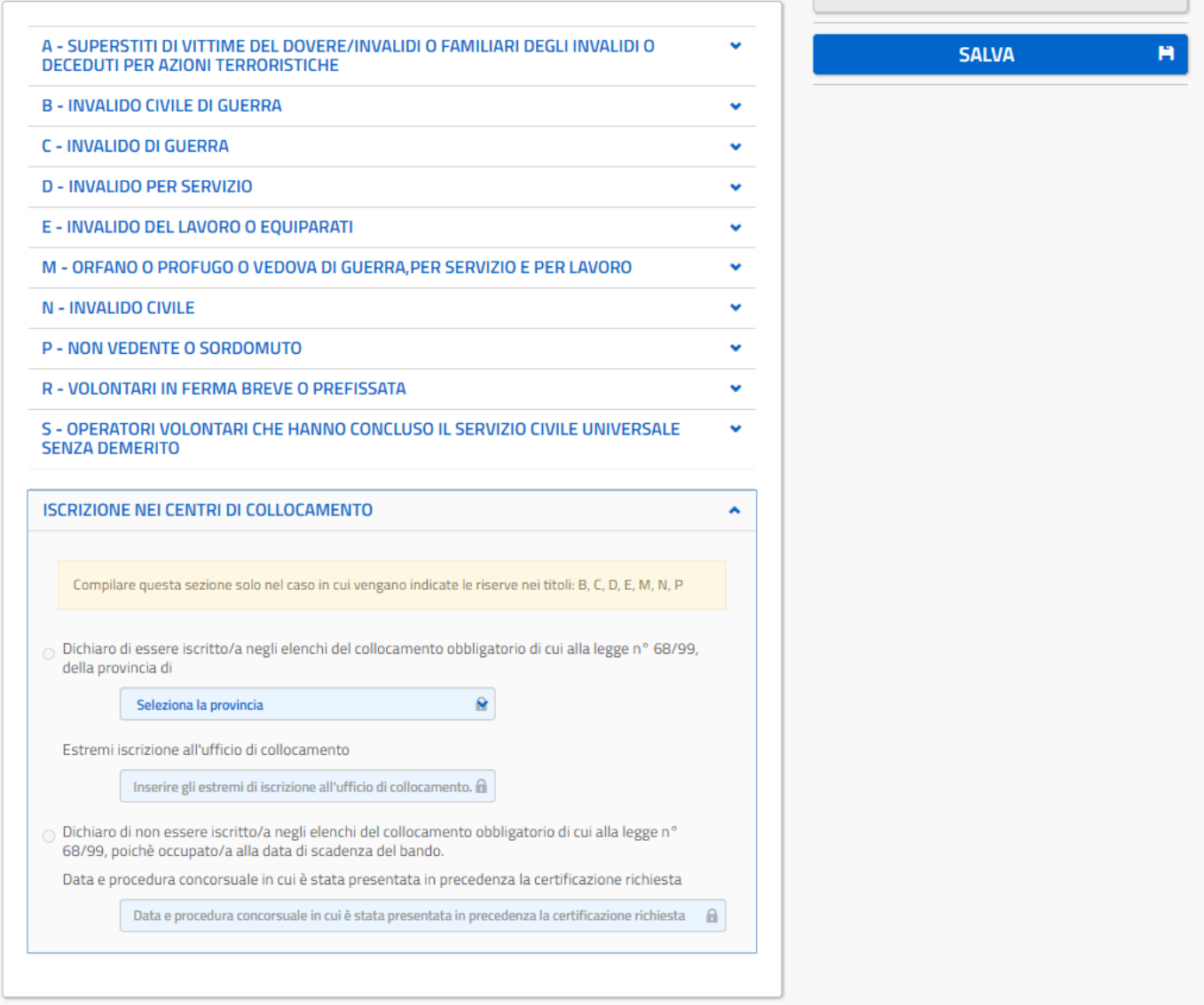

Per inserire il singolo titolo, il candidato dovrà espandere la voce corrispondente e comunicare le informazioni richieste.

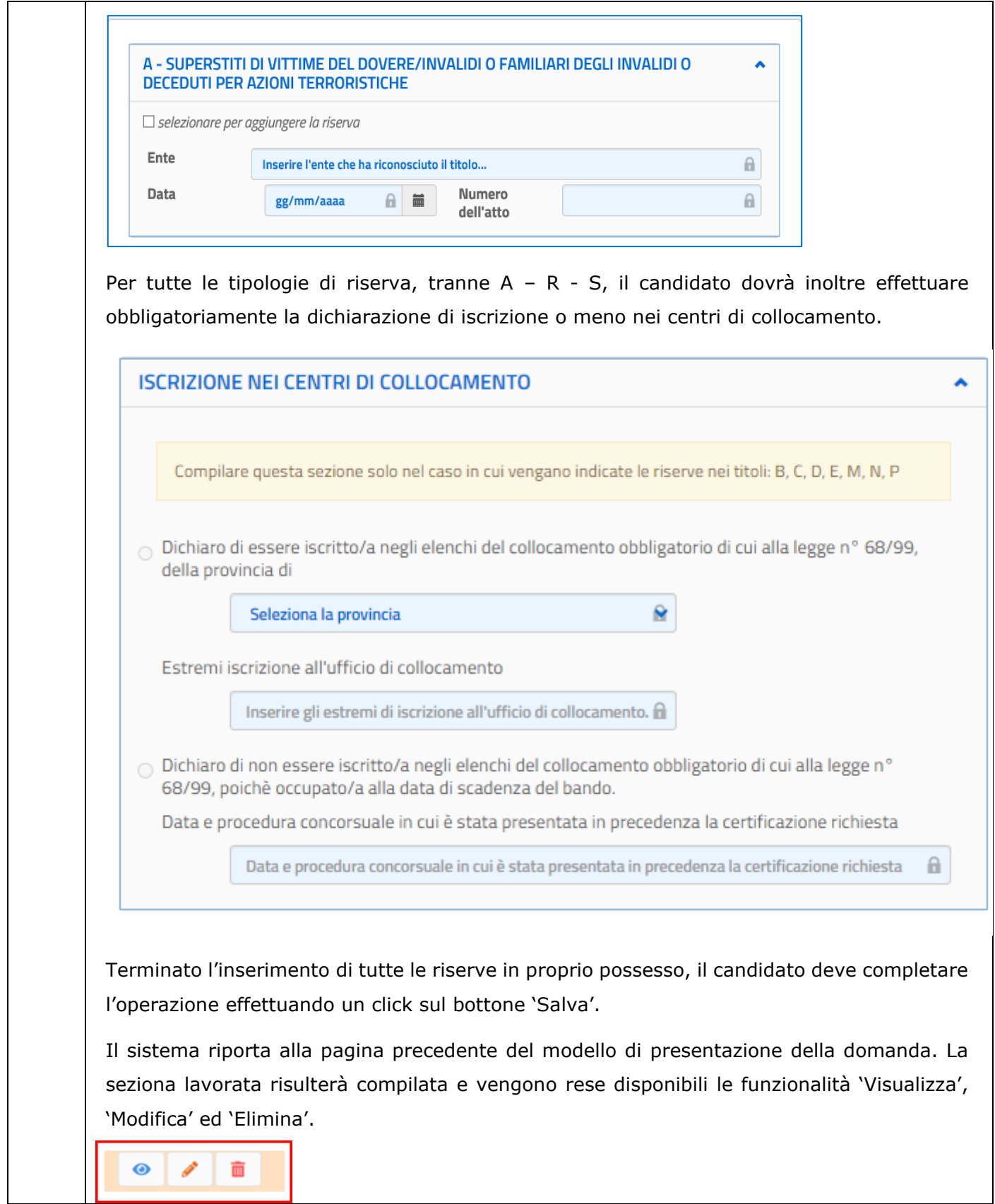

Premendo il pulsante SALVA verranno effettuati tutti i controlli, solo per i titoli selezionati con check box attiva. Nel caso siano presenti degli errori verranno riportati in alto nella pagina (come da esempio)

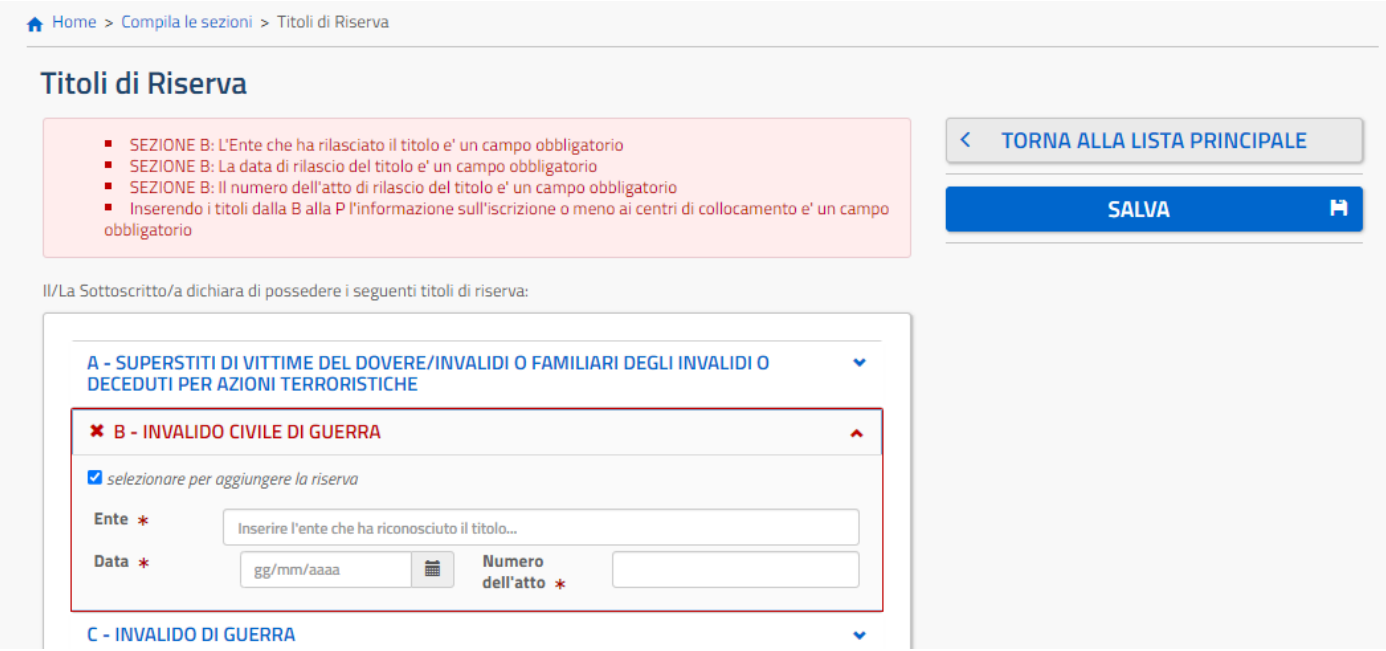

Quando i controlli saranno tutti passati il salvataggio andrà a buon fine, riportando il candidato alla pagina **C[OMPILA](#page-27-0)  [LE SEZIONI](#page-27-0)** .

Presentazione istanza di partecipazione al Concorso straordinario per l'insegnamento della religione cattolica nella scuola secondaria di primo e secondo grado

## <span id="page-47-0"></span>2.9.7 Altre dichiarazioni (obbligatorio)

In questa pagina l'utente deve rendere le dichiarazioni richieste.

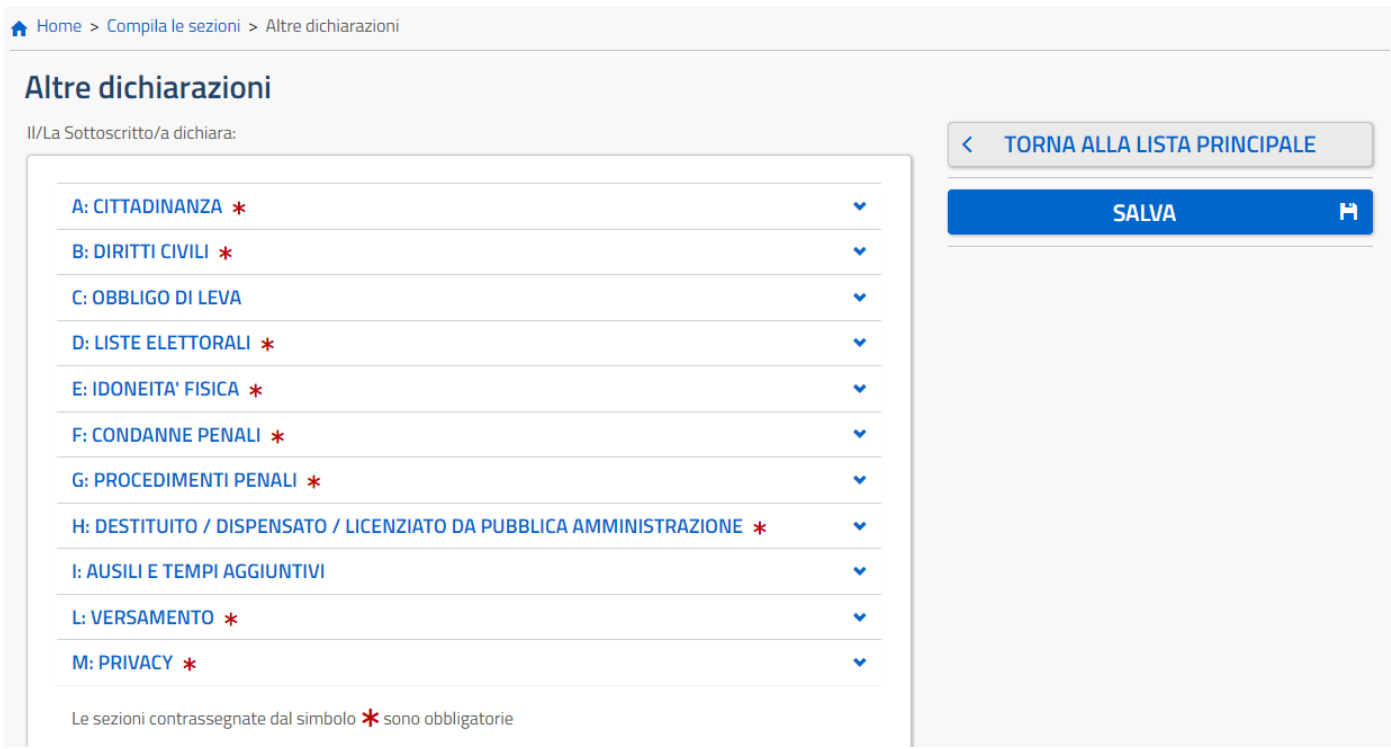

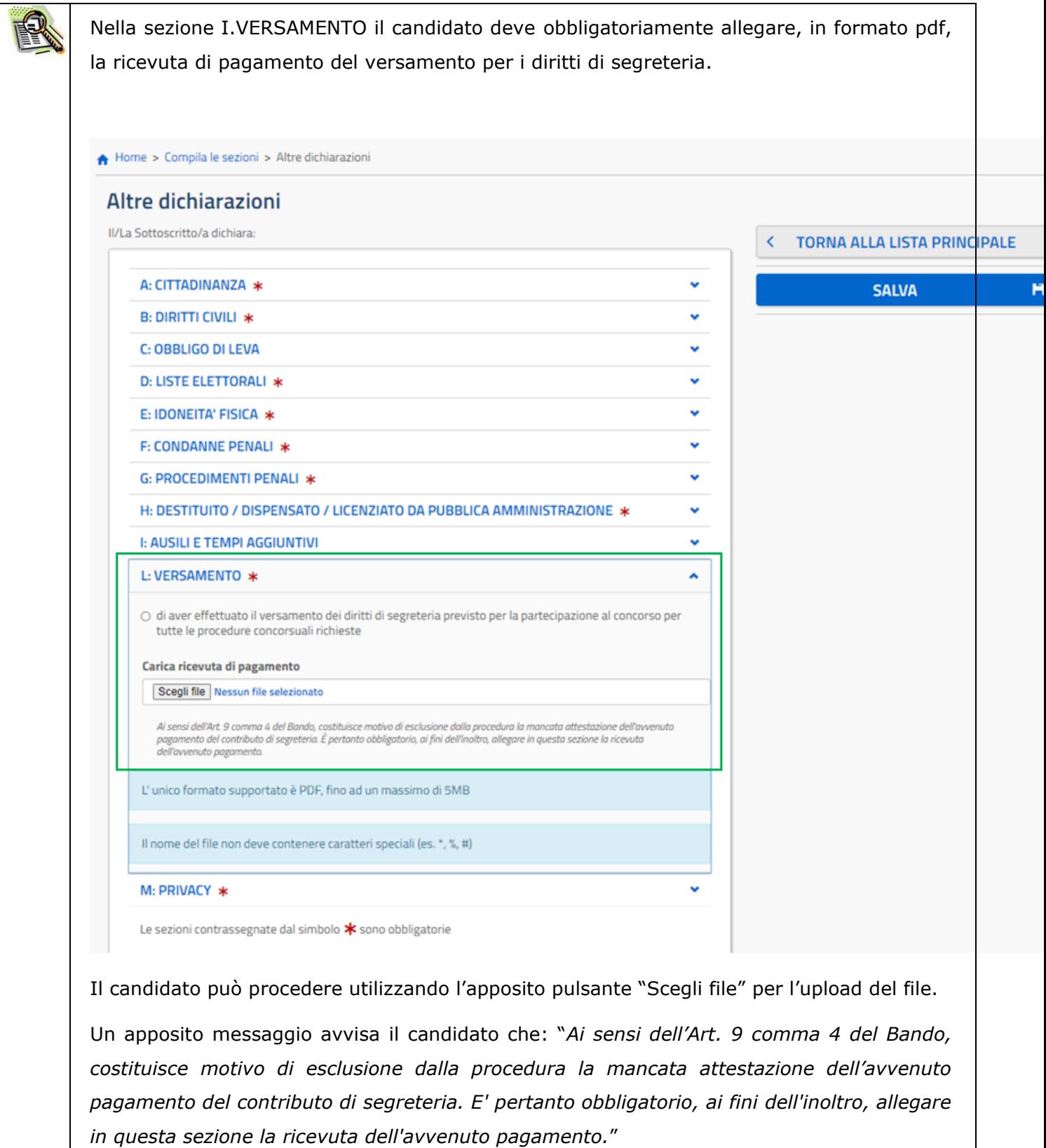

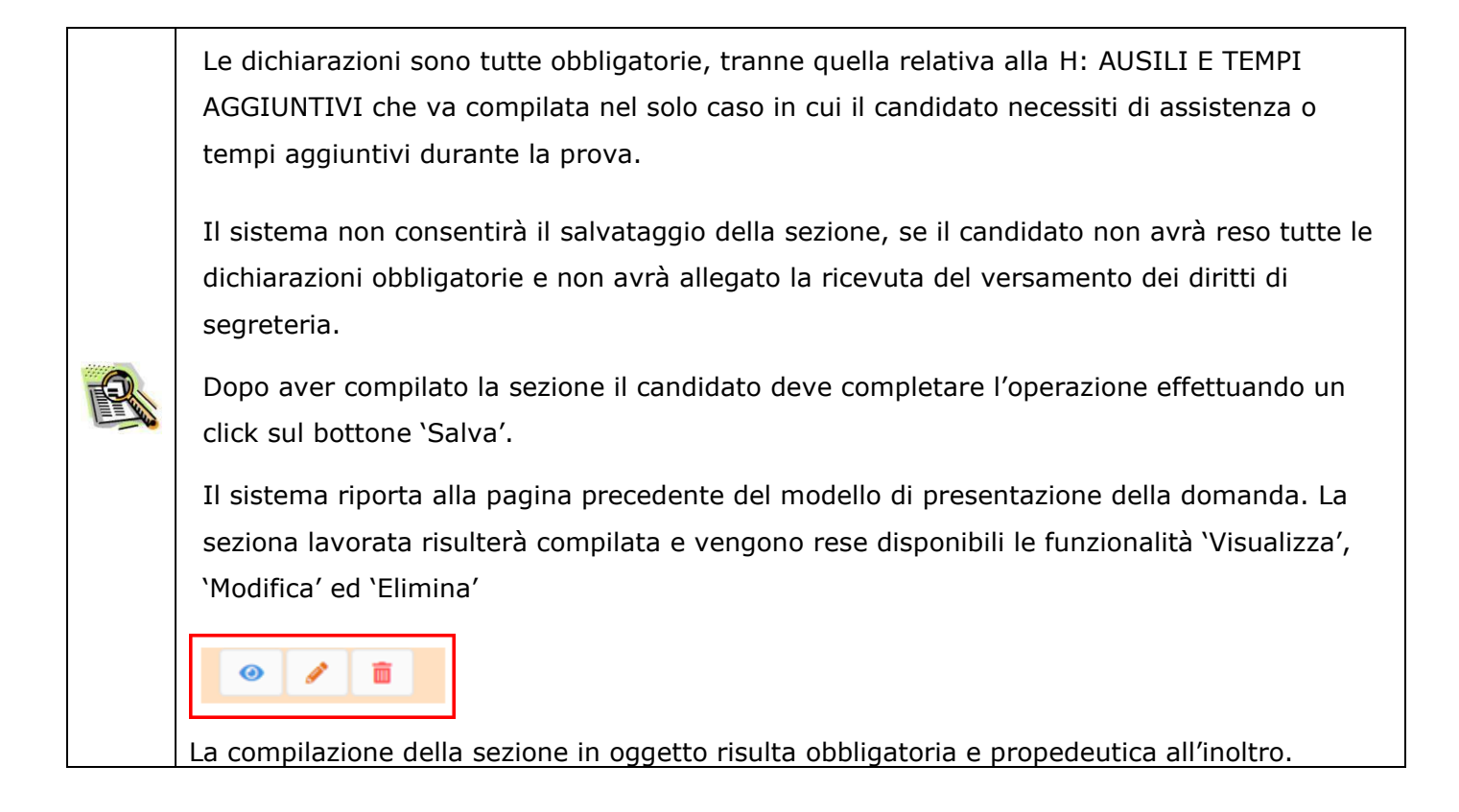

# Premendo il pulsante SALVA verranno effettuati tutti i controlli. Nel caso siano presenti degli errori verranno riportati in alto nella pagina (come da esempio)<br> $\triangle$  Home > Compila le sezioni > Altre dichiarazioni

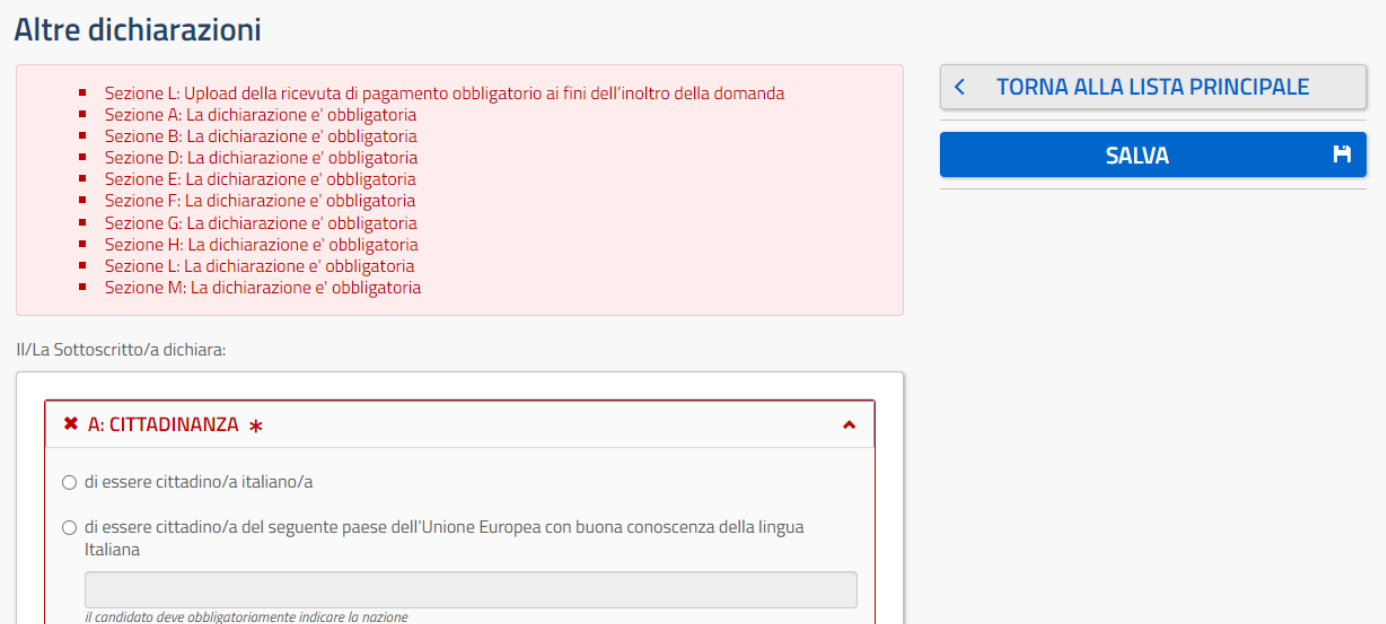

Quando i controlli saranno tutti passati il salvataggio andrà a buon fine, riportando il candidato alla pagina **C[OMPILA](#page-27-0)  [LE SEZIONI](#page-27-0)** .

#### <span id="page-51-0"></span>2.9.8 Allegati

In questa pagina è possibile aggiungere degli ulteriori allegati che il candidato reputa utili ai fini della valutazione, ma che non rientrano in nessuna delle precedenti categorie.

Si procede quindi col premere il pulsante "Scegli File" (1), si aprirà una finestra nella quale sarà possibile navigare nei propri file e selezionare l'allegato.

Una volta caricato correttamente il file premere il pulsante SALVA (2)

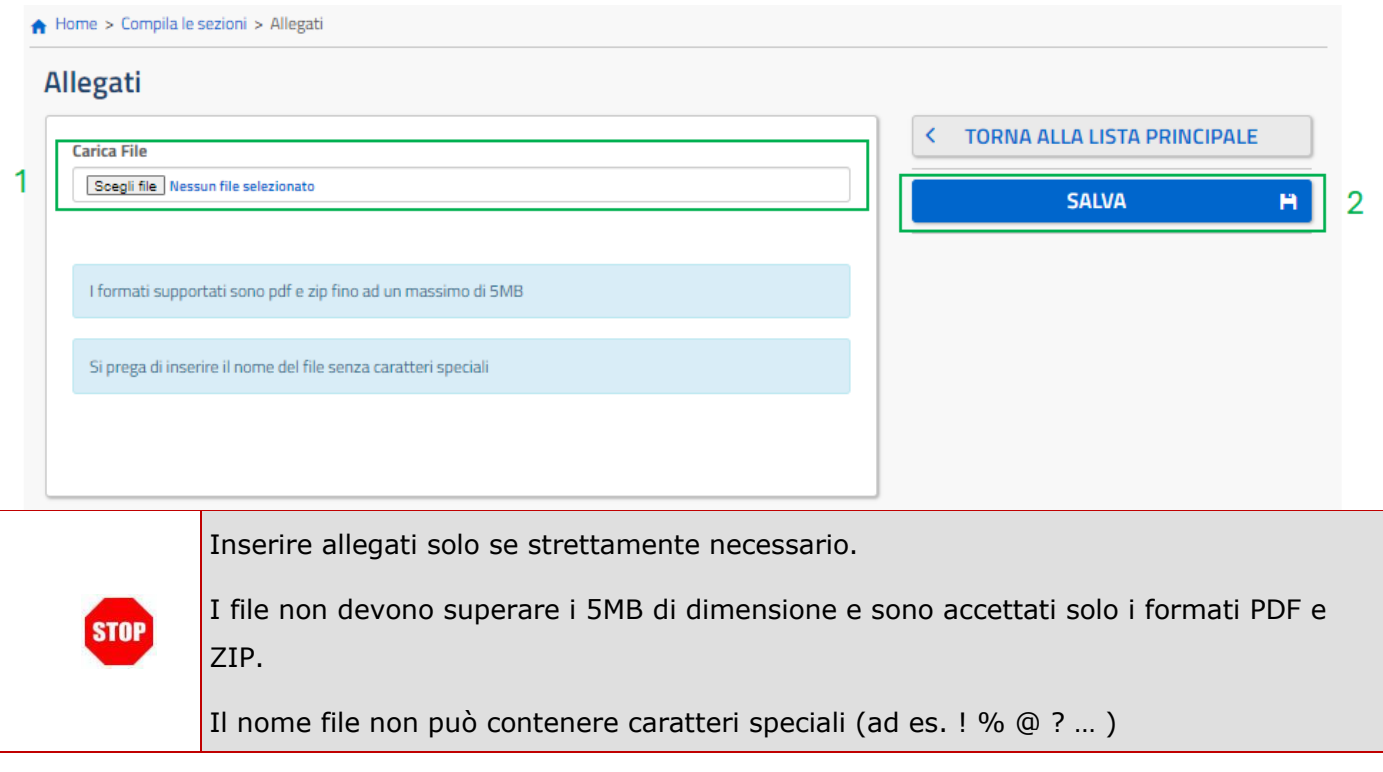

# <span id="page-52-0"></span>2.10 Inoltro

Quando il candidato avrà compilato tutte le sezioni obbligatorie il pulsante INOLTRA sarà sbloccato e si potrà procedere all'inoltro della domanda.

![](_page_52_Picture_62.jpeg)

![](_page_52_Figure_5.jpeg)

![](_page_53_Picture_83.jpeg)

Presentazione istanza di partecipazione al Concorso straordinario per l'insegnamento della religione cattolica nella scuola secondaria di primo e secondo grado

# <span id="page-54-0"></span>2.11 Annullare l'inoltro

Se l'utente deve aggiornare i dati precedentemente inseriti ed inoltrati, deve cliccare sul pulsante 'Annulla'.

Home > Scegli la Regione **Scegli la Regione ANNULLA** Selezionare la Regione e poi la diocesi HOME **AVANTI** ABRUZZO MOLISE BASILICATA PIEMONTE PERCORSO DI COMPILAZIONE CAMPANIA PUGLIA  $\bullet$ **SCEGLI LA REGIONE** CALABRIA SARDEGNA EMILIA ROMAGNA **SICILIA** Ŧ **INSERISCI I TUOI DATI** FRIULI VENEZIA GIULIA TOSCANA **COMPILA LE SEZIONI** ÷ TRENTINO-ALTO ADIG LAZIO **LIGURIA UMBRIA** VAL D'AOSTA **LOMBARDI** MARCHE **VENETO Selezionare la Diocesi** Nocera Inferiore - Sarno **Conferma le tue scelte** Nel caso in cui si voglia modificare la regione e/o la diocesi di destinazione della domanda è necessario<br>annullare la domanda e procedere con un nuovo inoltro

![](_page_54_Picture_5.jpeg)

A conferma avvenuta, si procede all'aggiornamento dello stato della domanda che viene riportato a 'Inserita'. Il PDF della domanda, precedentemente salvato nella sezione "Domande presentate" presente nel menù "Istanze", viene marcato come ANNULLATO.

Ad operazione effettuata, il sistema prospetta un opportuno messaggio e l'utente può procedere con la modifica dei dati come fatto in precedenza.

Enterprise Services Italia S.r.l. Pagina **55** di **55**